# **ГОСУДАРСТВЕННАЯ ИНФОРМАЦИОННАЯ СИСТЕМА ЯМАЛО-НЕНЕЦКОГО АВТОНОМНОГО ОКРУГА «ЕДИНАЯ КАРТА ЖИТЕЛЯ ЯМАЛА»**

**(ГИС ЕКЖЯ)**

# **РУКОВОДСТВО ПОЛЬЗОВАТЕЛЯ ЛИЧНОГО КАБИНЕТА ГРАЖДАНИНА**

**Салехард 2023**

## Содержание

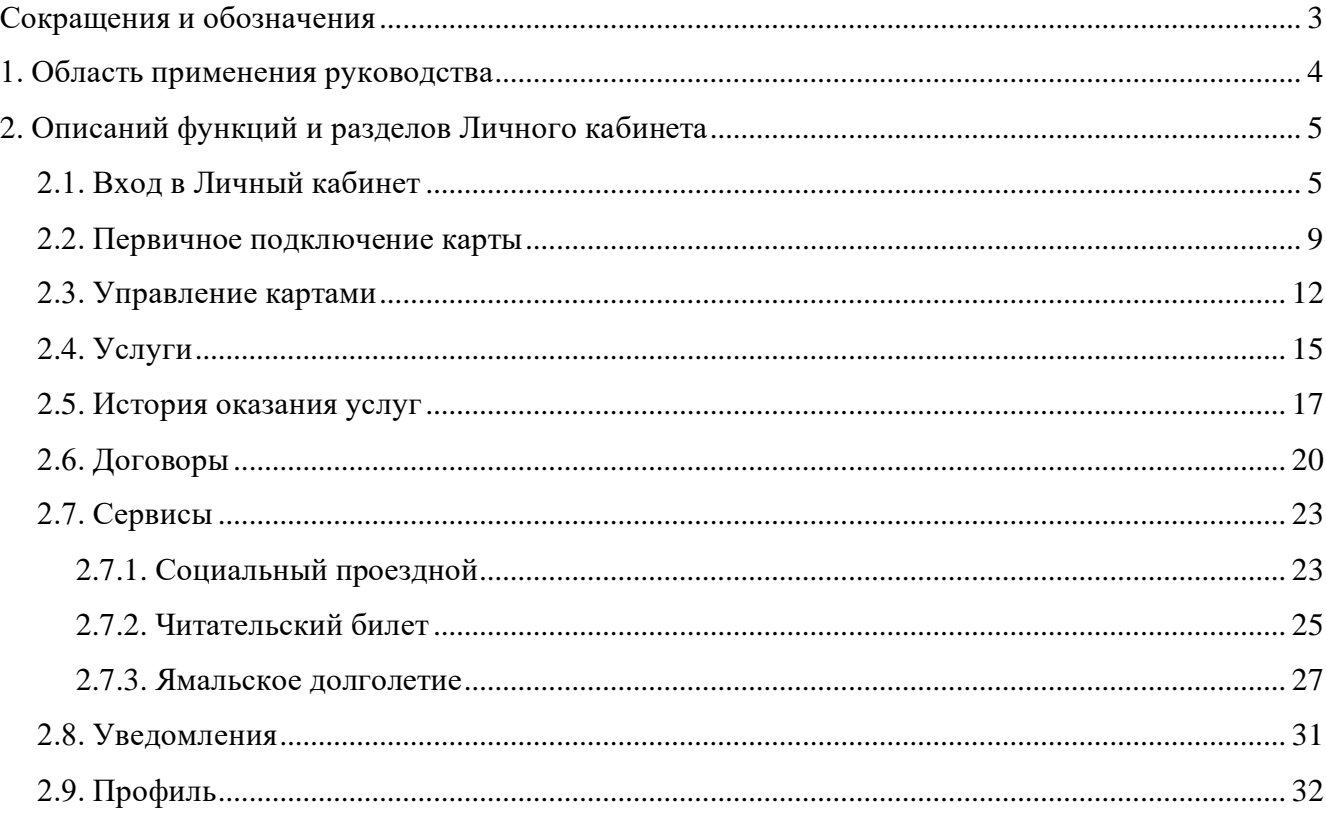

## **Сокращения и обозначения**

<span id="page-2-0"></span>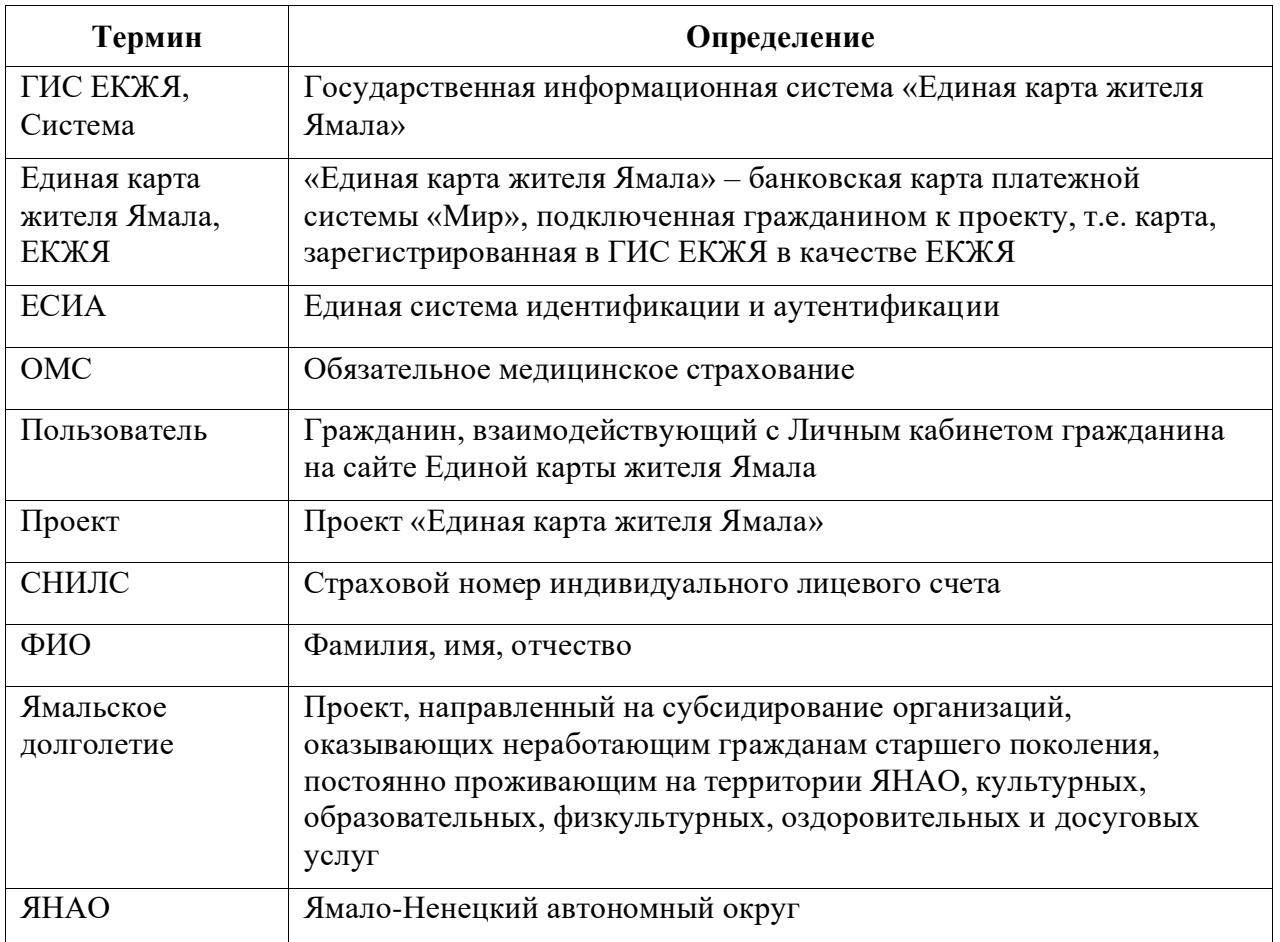

#### **1. Область применения руководства**

<span id="page-3-0"></span>Настоящий документ применяется пользователями сайта и личного кабинета Единой карты жителя Ямала. Пользователям рекомендуется ознакомиться с настоящим документом перед началом работы с Личным кабинетом гражданина в ГИС ЕКЖЯ.

ГИС ЕКЖЯ представляет собой государственную информационную систему «Единая карта жителя Ямала», предназначенную для:

− обеспечения деятельности по подключению (регистрации) банковских карт на базе платежной системы «Мир» в качестве ЕКЖЯ;

− получения жителями автономного округа мер социальной поддержки, определенных нормативными правовыми актами, с использованием банковских карт на базе национальной платежной системы «Мир»;

− повышения эффективности использования бюджетных средств, выделяемых на социальную поддержку населения путем применения информационных технологий.

В ЛК пользователь имеет доступ к следующим возможностям:

− подключение (регистрация) банковской карты гражданина в качестве ЕКЖЯ;

- − просмотр подключенной и отключенных карт;
- − просмотр доступных услуг;
- − просмотр истории оказания услуг;
- − просмотр договоров на оказание услуг;
- − подключение ЕКЖЯ к библиотеке ЯНАО;
- − просмотр данных о выданной литературе библиотекой ЯНАО;
- − просмотр данных о возможности льготного проезда по ЕКЖЯ;
- − просмотр и запрос истории поездок за период;
- − подключение/отключение от проекта «Ямальское долголетие»;
- − управление личными данными.

## **2. Описаний функций и разделов Личного кабинета**

## <span id="page-4-0"></span>**2.1. Вход в Личный кабинет**

<span id="page-4-1"></span>Для авторизации в ЛК необходимо открыть главную страницу портала ЕКЖЯ (https://ek.yanao.ru/) и нажать на кнопку «Личный кабинет» в верхней части страницы [\(Рисунок](#page-4-2) [1\)](#page-4-2). Пользователю откроется форма авторизации [\(Рисунок 2\)](#page-4-3).

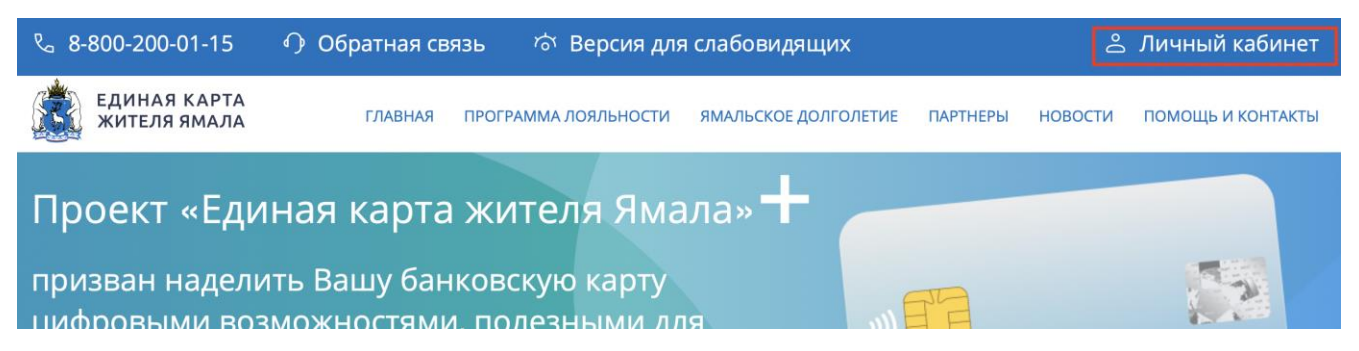

**Рисунок 1– Переход в личный кабинет на портале ЕКЖЯ**

<span id="page-4-2"></span>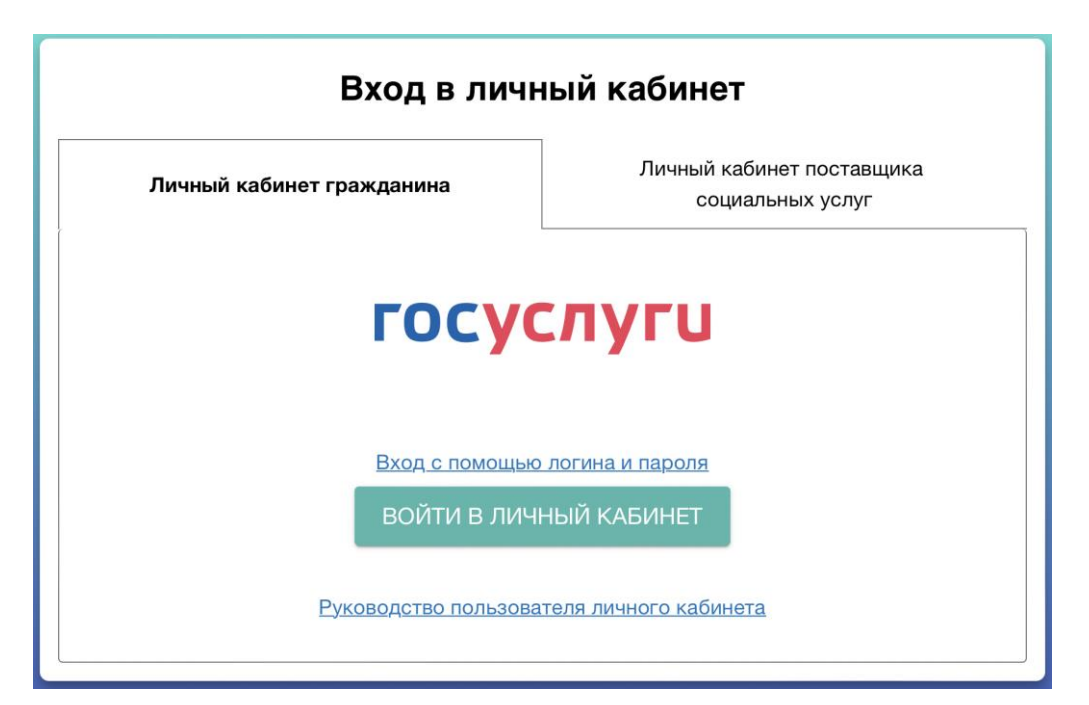

## **Рисунок 2 – Форма авторизации в ЛК с через Госуслуги (с помощью ЕСИА)**

<span id="page-4-3"></span>Пользователю доступна авторизация в Личном кабинете с помощью ЕСИА. В форме необходимо нажать на кнопку «Войти в личный кабинет» и перейти на портал Госуслуг [\(Рисунок 3\)](#page-5-0).

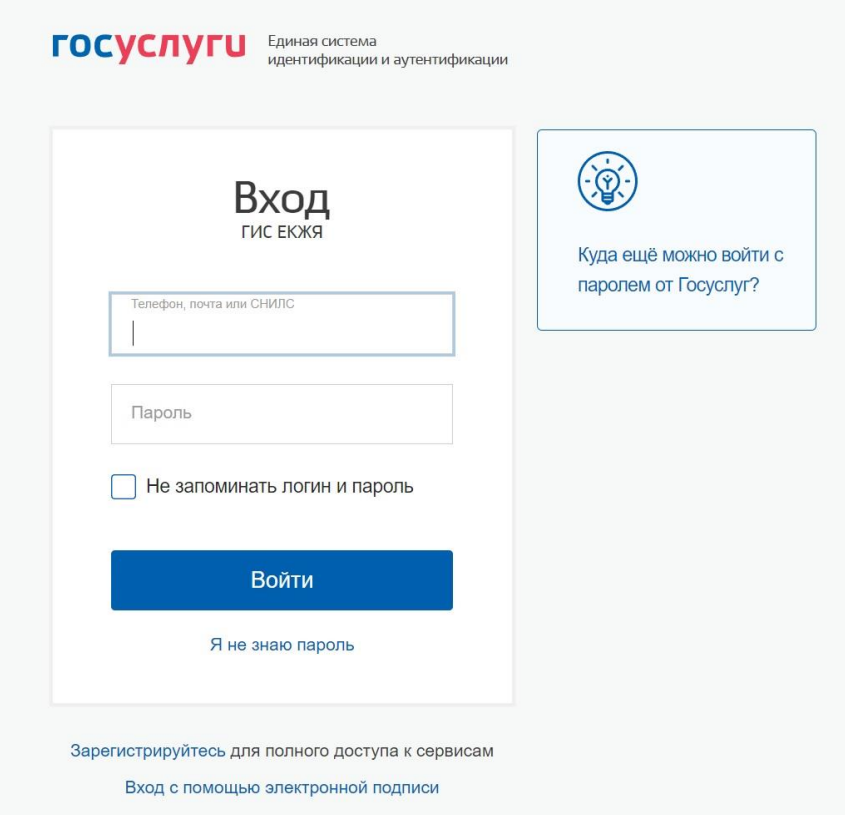

**Рисунок 3 – Авторизация через ЕСИА (Госуслуги)**

<span id="page-5-0"></span>Если у пользователя нет учетной записи в ЕСИА, для доступа к Личному кабинету сначала необходимо зарегистрироваться на портале Госуслуг и подтвердить свою учетную запись.

Если у пользователя есть подтвержденная учетная запись в ЕСИА, то необходимо ввести свои учетные данные и нажать на кнопку «Войти». При первичной авторизации в Личном кабинете с помощью ЕСИА пользователю необходимо подтвердить доступ ГИС ЕКЖЯ к своим личным данным на портале Госуслуг [\(Рисунок 4\)](#page-6-0).

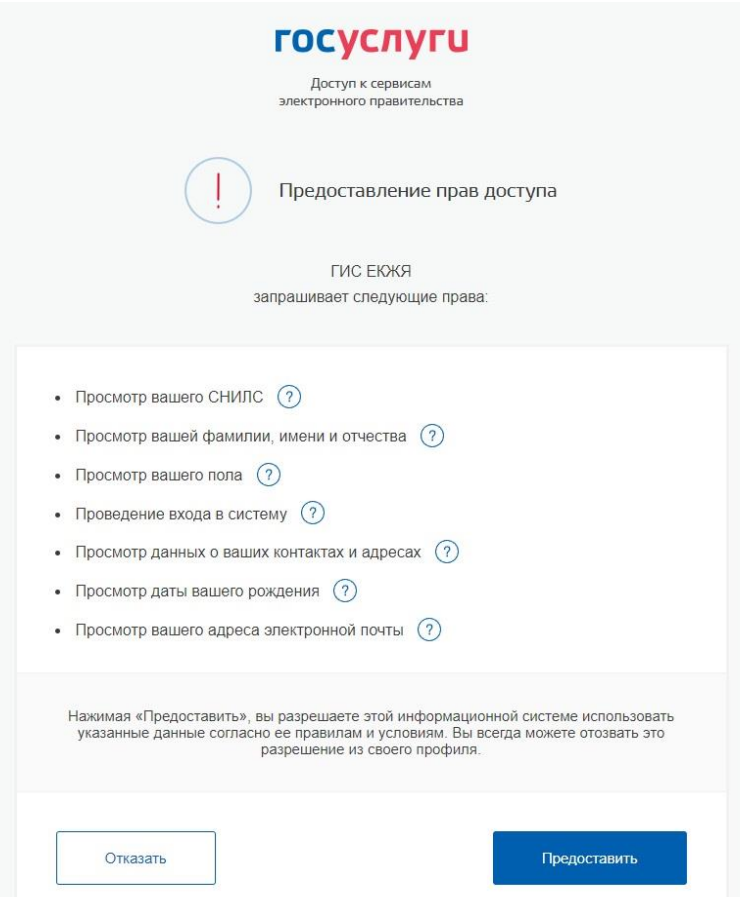

#### **Рисунок 4 – Предоставление прав доступа к личным данным**

<span id="page-6-0"></span>После того как пользователь даст подтверждение о предоставлении доступа к личным данным, будет осуществлен вход в Личный кабинет.

Также выполнить вход в Личный кабинет можно с помощью логина и пароля, если ранее пользователь таковые добавил в профиле Личного кабинета (порядок добавления логина и пароля см. в п. [2.9\)](#page-31-0). Для перехода к авторизации по логину и паролю необходимо нажать «Вход с помощью логина и пароля» в форме [\(Рисунок 2\)](#page-4-3). После ввода логина и пароля в появившихся полях в форме необходимо нажать на кнопку «Войти в личный кабинет» [\(Рисунок](#page-7-0) 5).

*Внимание: первичная авторизация в Личном кабинете осуществляется только с помощью ЕСИА.*

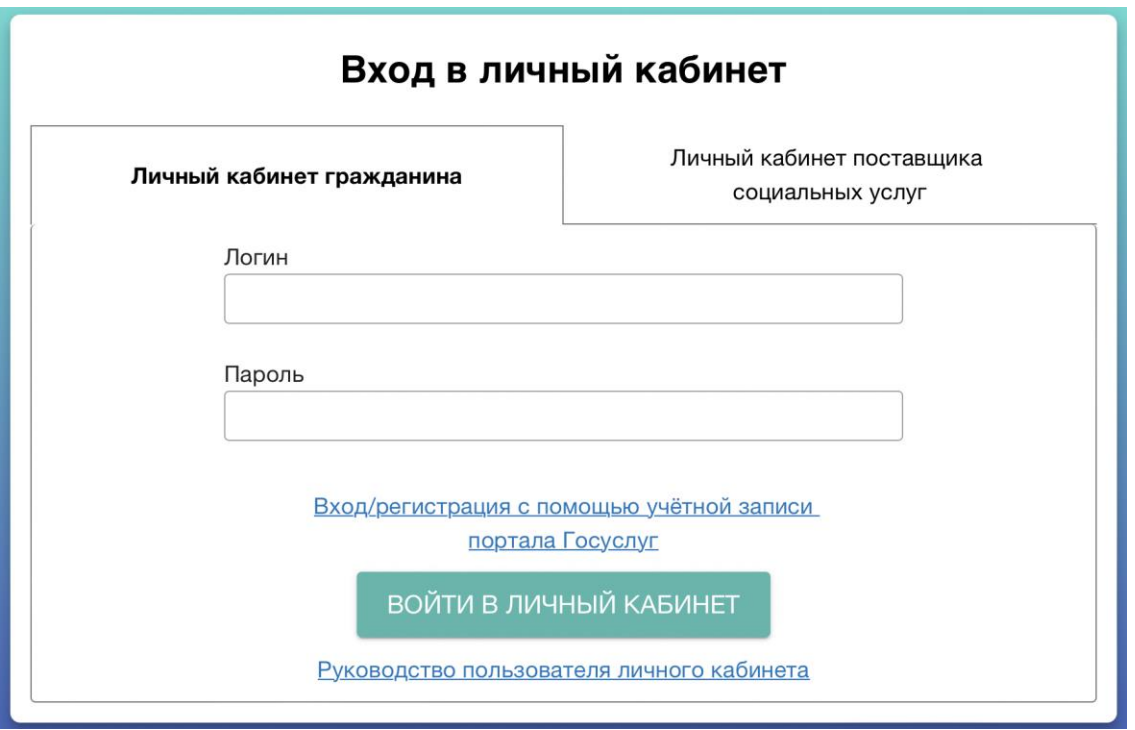

#### **Рисунок 5 – Форма авторизации в ЛК с помощью логина и пароля**

<span id="page-7-0"></span>Если пользователь еще не является действующим участником проекта, то при входе в кабинет отображается стартовая страница [\(Рисунок 6\)](#page-7-1). Данная страница содержит краткое описание действий для присоединения к проекту и кнопку «Подключить карту».

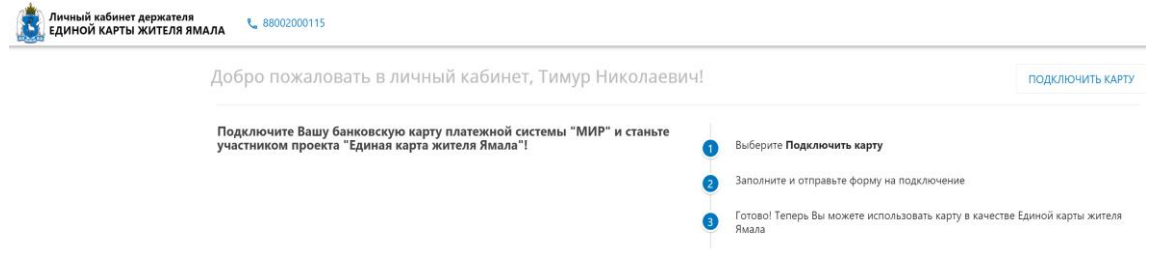

## **Рисунок 6 – Стартовая страница**

<span id="page-7-1"></span>Если пользователь уже является действующим участником проекта, при входе в кабинет отображается раздел «Управление картами». Для осуществления перехода в конкретный раздел, необходимо нажать на название выбранного раздела [\(Рисунок 7\)](#page-7-2).

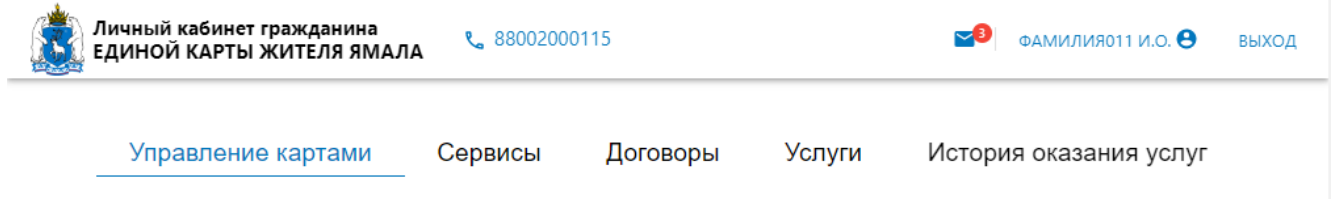

#### **Рисунок 7 – Главная страница ЛК**

<span id="page-7-2"></span>Для выхода из Личного кабинета в правом верхнем углу необходимо нажать на кнопку «Выход».

### **2.2. Первичное подключение карты**

<span id="page-8-0"></span>Для того чтобы воспользоваться возможностями ЕКЖЯ, пользователю необходимо присоединиться к проекту путем подключения банковской карты к ГИС ЕКЖЯ. Подключение к проекту возможно только для банковских карт, выпущенных Национальной платежной системой «Мир».

Для подключения карты необходимо нажать на кнопку подключения карты и заполнить форму заявления на подключение [\(Рисунок 8\)](#page-9-0), указав в соответствующих полях следующие данные:

- ‒ номер банковской карты;
- ‒ срок действия банковской карты;
- ‒ фамилия;
- ‒ имя;
- ‒ отчество (при наличии);
- ‒ пол;
- ‒ СНИЛС;
- ‒ номер полиса ОМС (при наличии);
- ‒ дата рождения;
- ‒ место рождения;
- ‒ данные документа, удостоверяющего личность;
- ‒ адрес регистрации;
- ‒ адрес фактического проживания;
- ‒ номер телефона;
- ‒ электронная почта.

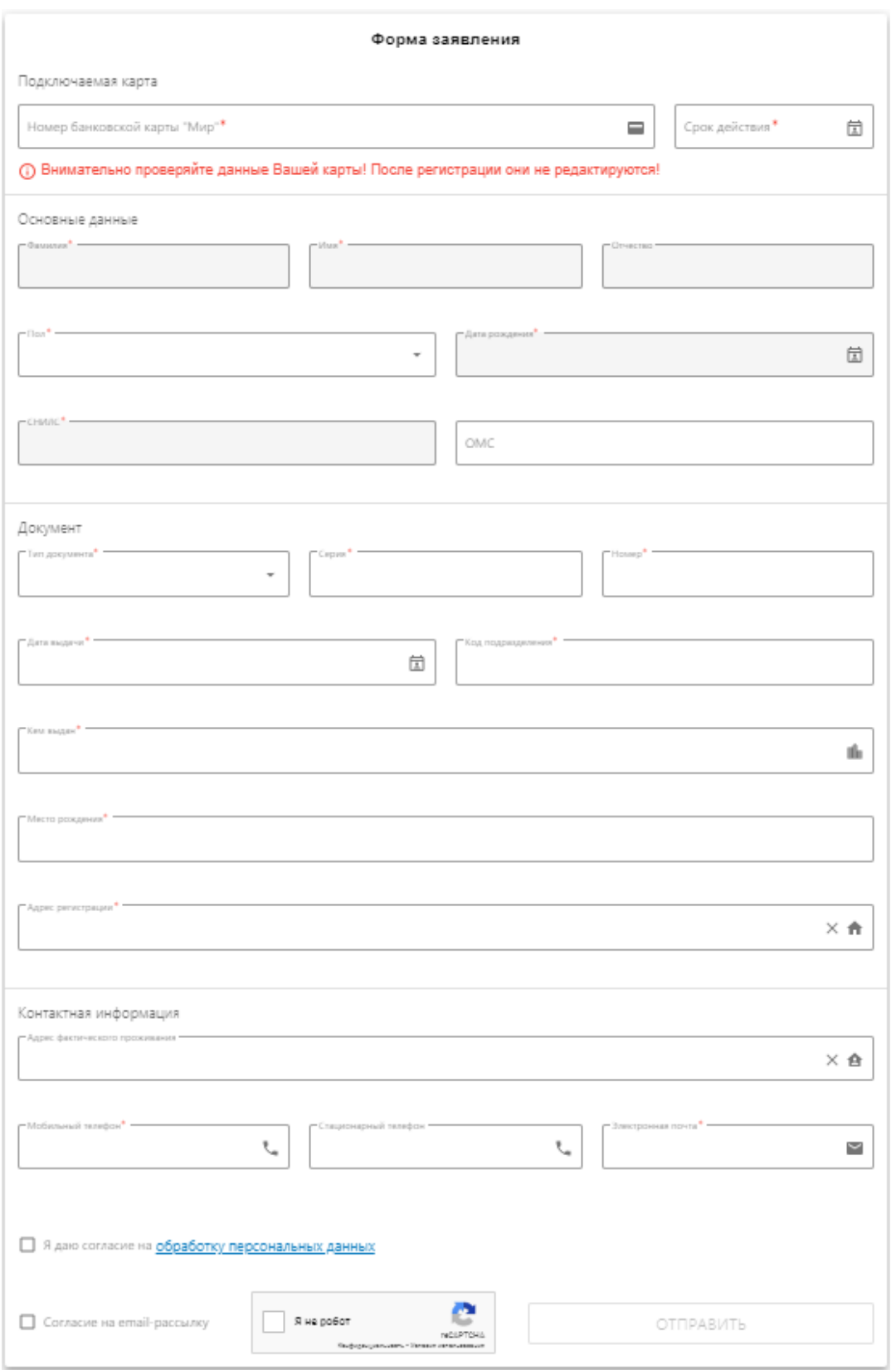

## **Рисунок 8 – Форма заявления на подключение**

<span id="page-9-0"></span>Обязательные для заполнения поля в форме заявления отмечены звездочками (\*).

Поля с ФИО, СНИЛС, датой рождения, местом рождения, номером полиса ОМС, данными о документе, удостоверяющем личность, информацией об адресах гражданина, контактными данными заполняются автоматически сведениями из ЕСИА. Для редактирования недоступны поля с ФИО, СНИЛС и датой рождения.

Для заполнения полей, содержащих даты, предусмотрена возможность вызова календаря [\(Рисунок 9\)](#page-10-0).

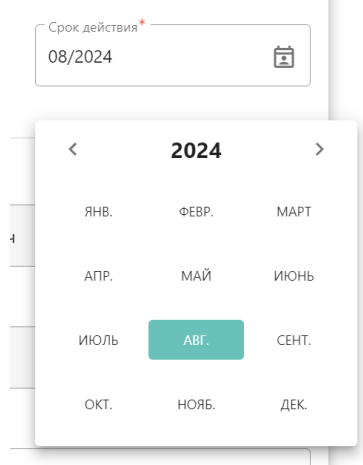

**Рисунок 9 – Заполнение поля с датой**

<span id="page-10-0"></span>Некорректно заполненные поля подсвечивается красным цветом, а рядом с полем появляется информационное сообщение, указывающее на причину ошибки [\(Рисунок 10\)](#page-10-1).

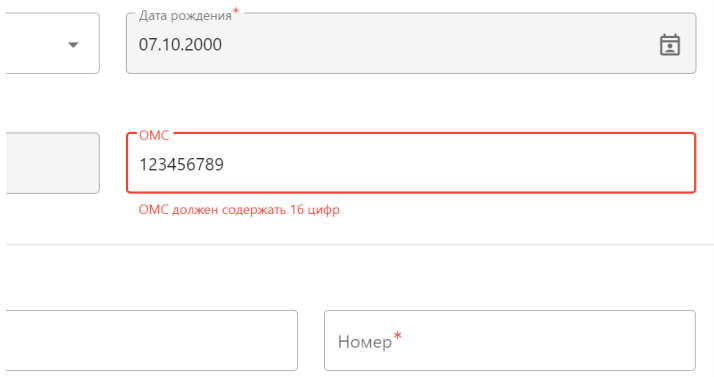

## **Рисунок 10 – Пример некорректно заполненного поля**

<span id="page-10-1"></span>После того, как форма полностью заполнена, необходимо выставить флаг (галочку) в соответствующей ячейке защитного элемента (капчи), дождаться проверки и нажать на кнопку «Отправить» [\(Рисунок](#page-10-2) 11).

<span id="page-10-2"></span>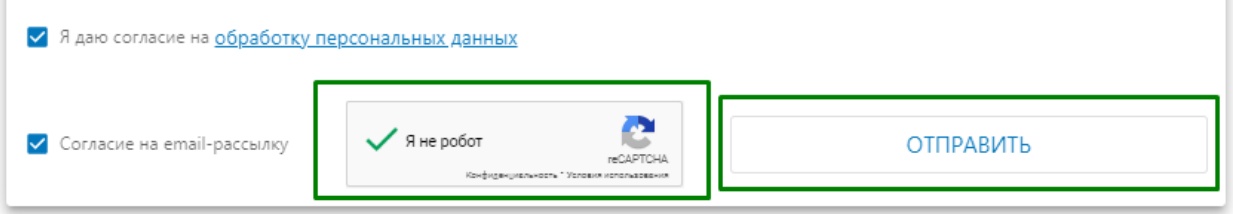

**Рисунок 11 – Завершение работы с формой**

При желании пользователь может дать согласие на email-рассылку путем проставления флага (галочки) в соответствующем поле. Также пользователю необходимо дать согласие на обработку персональных данных.

#### <span id="page-11-0"></span>**2.3. Управление картами**

В разделе «Управление картами» пользователь может выполнять следующие задачи:

− просмотр списка карт, которые подключены к ЕКЖЯ сейчас и/или были подключены в прошлом;

− просмотр статусов карт;

− отключение текущей подключенной ЕКЖЯ к Проекту;

− повторное подключение карты, которая ранее была отключена;

− подключение новой карты, которая ранее не была подключена к ЕКЖЯ.

В разделе «Управление картами» представлен список карт пользователя [\(Рисунок 12\)](#page-11-1). Карта, являющаяся активной на данный момент, выделена цветом. Неактивные карты отображены в серых цветах.

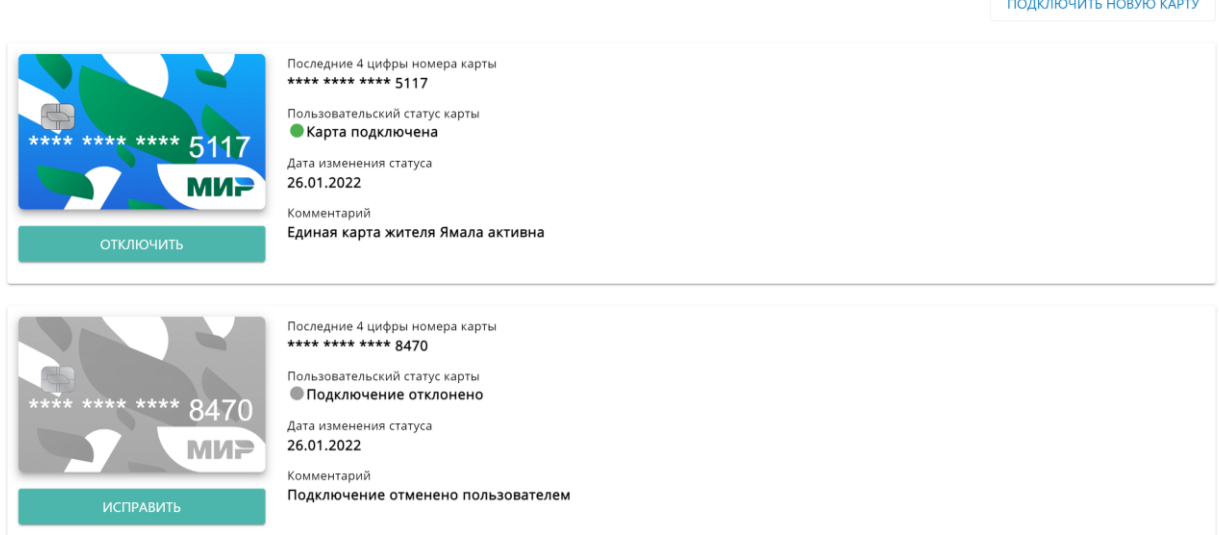

#### **Рисунок 12 – Страница раздела «Управление картами»**

<span id="page-11-1"></span>При нажатии на кнопку «Подключить новую карту» пользователь будет перенаправлен на форму заявления на подключение. Пользователю необходимо заново заполнить поля с номером и сроком действия новой подключаемой карты, а также проверить остальные данные, загруженные из ГИС ЕКЖЯ, и при необходимости актуализировать их.

*Внимание: у пользователя может быть только одна активная карта.* 

При попытке подключить новую карту при уже имеющейся подключенной карте, система уведомит пользователя о невозможности совершить данное действие всплывающим сообщением [\(Рисунок](#page-12-0) 13).

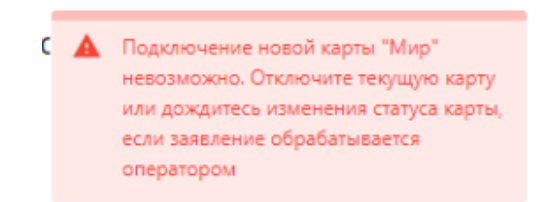

**Рисунок 13 – Предупреждение при попытке подключить более одной карты**

<span id="page-12-0"></span>У каждой карты есть пользовательский статус, отображающийся рядом с картой в виде текста и цветовой индикации. В зависимости от статуса карты пользователю доступны различные варианты взаимодействия с ней.

*Карта со статусом «Карта подключена»* – текущая активная ЕКЖЯ [\(Рисунок 14\)](#page-12-1).

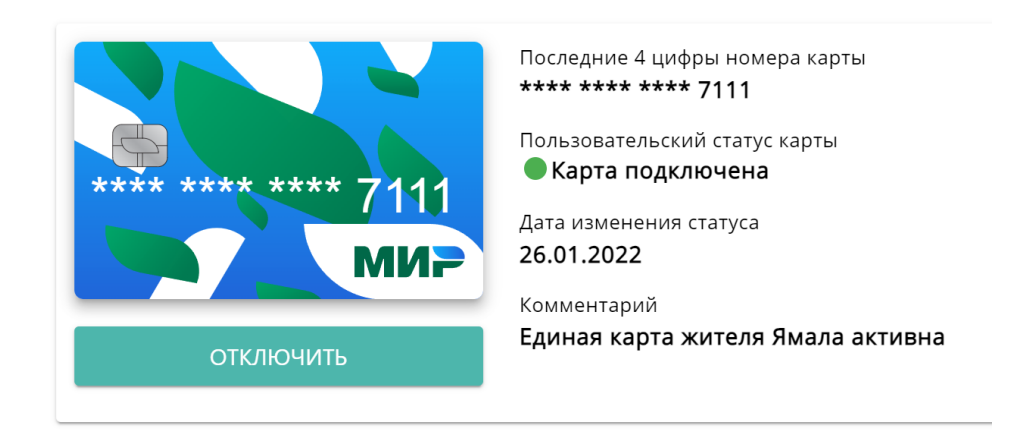

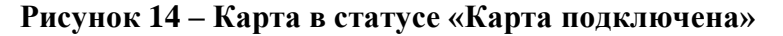

<span id="page-12-1"></span>Пользователь может отключить ее, нажав на соответствующую кнопку под картой. При нажатии кнопки отображается окно подтверждения или отмены отключения [\(Рисунок 15\)](#page-12-2).

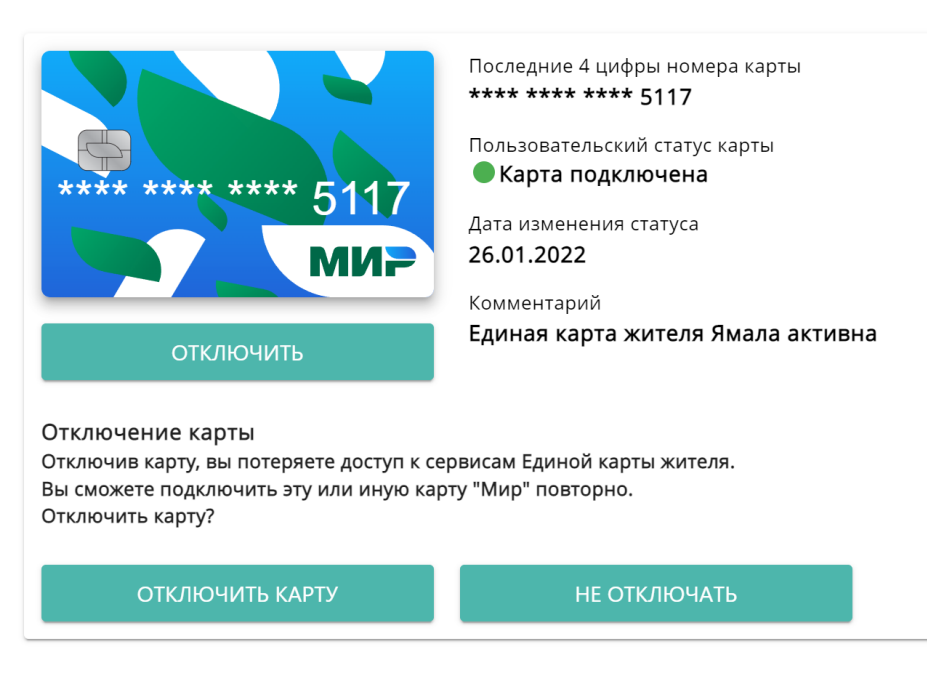

## <span id="page-12-2"></span>**Рисунок 15 – Отключение активной карты**

При подтверждении отключения нажатием кнопки «Отключить карту» карта перейдет в статус «Карта отключена». При отмене отключения путем нажатия кнопки «Не отключать» карта останется в текущем статусе.

*Карта со статусом «Карта отключена».* Пользователь может снова подключить данную карту в качестве ЕКЖЯ, но только в том случае, если у него нет активной ЕКЖЯ. Для подключения необходимо нажать на кнопку «Подключить снова» под картой [\(Рисунок 16\)](#page-13-0).

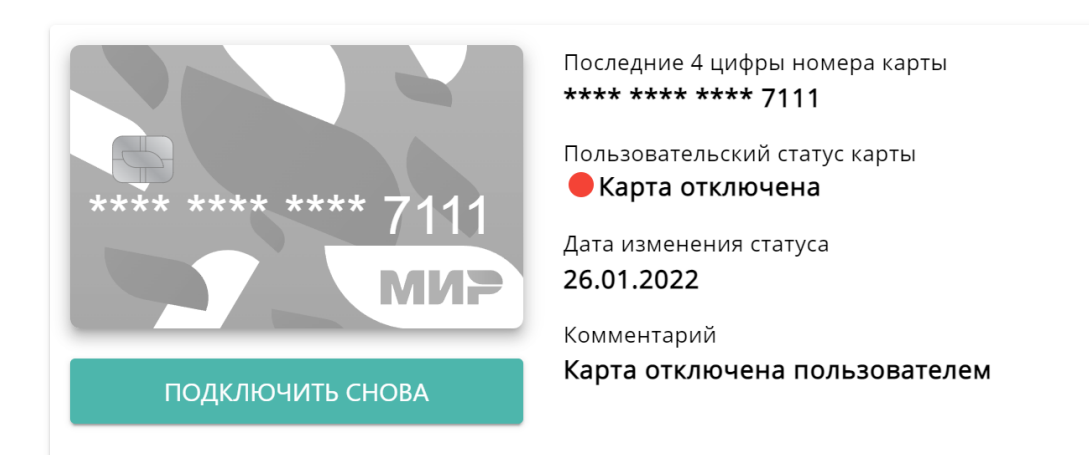

## **Рисунок 16 – Карта в статусе «Карта отключена»**

<span id="page-13-0"></span>Если у пользователя уже есть активная ЕКЖЯ, то при нажатии на кнопку «Подключить снова» система уведомит пользователя о невозможности совершить данное действие [\(Рисунок](#page-12-0) [13\)](#page-12-0).

*Карта в статусе «Подключение отклонено».* Карта может находиться в этом статусе при отклонении заявления на подключение Оператором ГИС ЕКЖЯ по тем или иным причинам. В этом случае пользователю доступна кнопка «Исправить» [\(Рисунок 17\)](#page-13-1), при нажатии на которую пользователь перейдет к предзаполненной форме заявления на подключение. Пользователь может исправить ошибки и/или дозаполнить форму и повторно отправить ее.

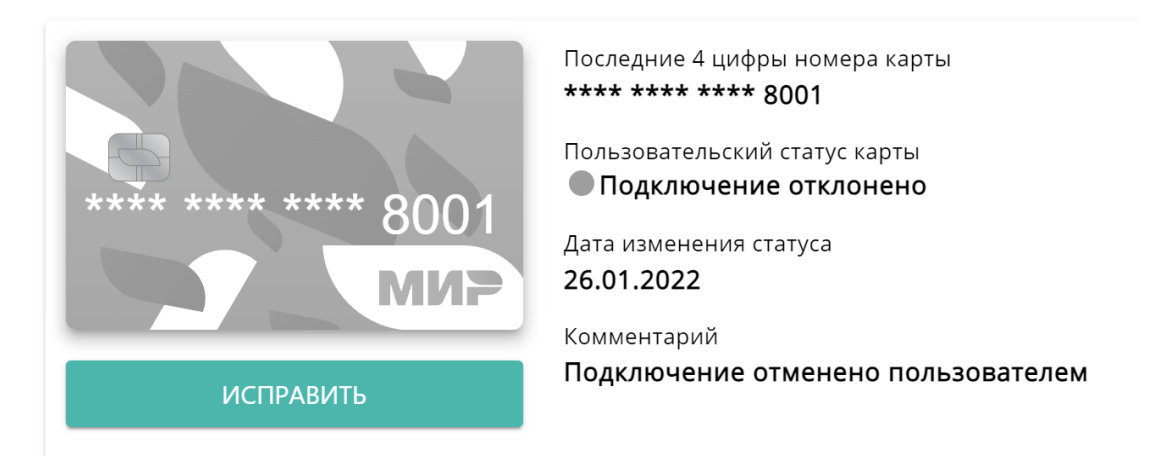

<span id="page-13-1"></span>**Рисунок 17 – Карта в статусе «Подключение отклонено»**

*Карта в статусе «Карта заблокирована».* Статус присваивается при блокировке карты банком-эмитентом. Подключить такую карту повторно невозможно. Пользователю недоступны никакие действия с данной картой [\(Рисунок](#page-14-1) 18).

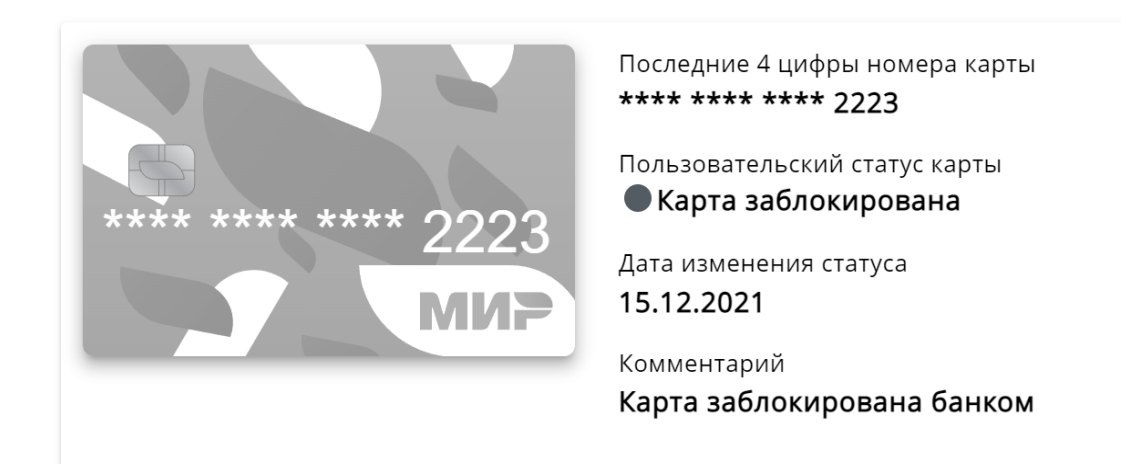

**Рисунок 18 – Карта в статусе «Карта заблокирована»**

#### <span id="page-14-1"></span>**2.4. Услуги**

<span id="page-14-0"></span>В разделе «Услуги» находится список доступных социальных услуг пользователю для получения в соответствии с индивидуальными программами и решениями на предоставление срочных услуг [\(Рисунок 19\)](#page-14-2). Пользователь может ознакомиться со следующими сведениями об услугах:

- − наименование услуги;
- − наименование подуслуги;
- − дата начала оказания услуги;
- − дата завершения оказания услуги;
- − примечание («Срочная услуга»/«Индивидуальная программа»).

*Внимание: для получения услуги по индивидуальной программе необходимо обратиться к поставщику социальных услуг для заключения договора. Сведения о заключенных договорах отображаются в разделе «Договоры» (см. п. [2.6\)](#page-19-0). Для получения срочных услуг заключение договора с поставщиком не требуется. Все полученные услуги отображаются в разделе «История оказания услуг» (см. п. [2.5\)](#page-16-0).*

<span id="page-14-2"></span>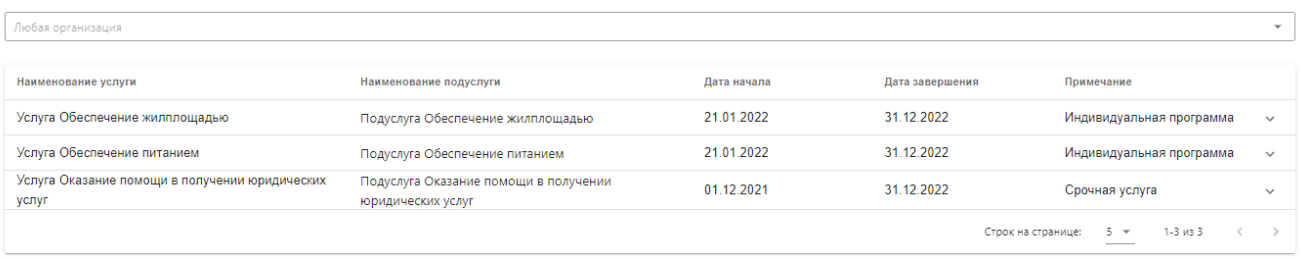

## **Рисунок 19 – Доступные услуги**

Установить фильтрацию по списку организаций пользователь может с помощью выбора организации в поле «Любая организация» [\(Рисунок 20\)](#page-15-0).

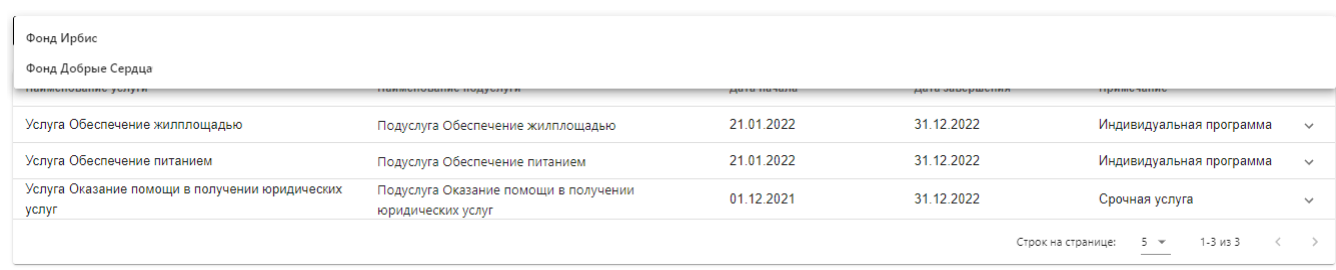

## <span id="page-15-0"></span>**Рисунок 20 – Фильтрация услуг по организациям, в которые может обратиться**

#### **пользователь для получения услуг**

Также в разделе доступна сортировка доступных услуг по:

- − наименованию услуги;
- − наименованию подуслуги;
- − дате начала оказания услуги;
- − дате завершения оказания услуги.

Для реализации сортировки необходимо нажать на заголовок столбца в шапке списка доступных услуг. В качестве примера установлена сортировка по дате начала оказания услуги от более ранней к более поздней дате [\(Рисунок 21\)](#page-15-1).

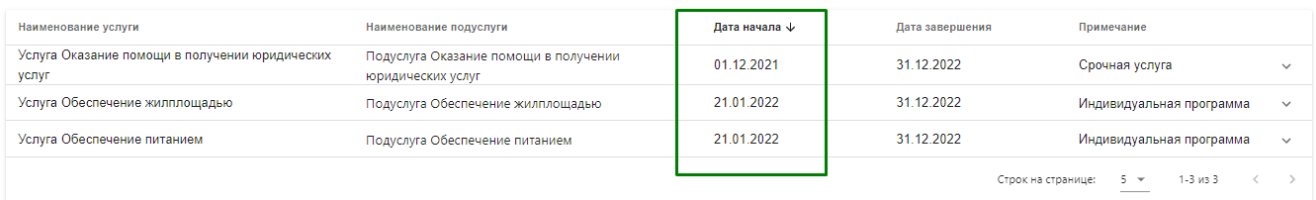

#### **Рисунок 21 – Сортировка услуг в списке**

<span id="page-15-1"></span>Просмотр дополнительных данных об услуге можно осуществить с помощью клика по соответствующей записи, где отобразится информация об услуге [\(Рисунок 22\)](#page-16-1):

- − основание предоставления;
- − уполномоченный орган, предоставляющий услугу;
- − дата регистрации;
- − форма обслуживания;
- − вид услуги;
- − сведения о законных представителях гражданина;
- − информация о подуслуге (объем, период, остаток и т.д.);
- − желаемые организации для обращения.

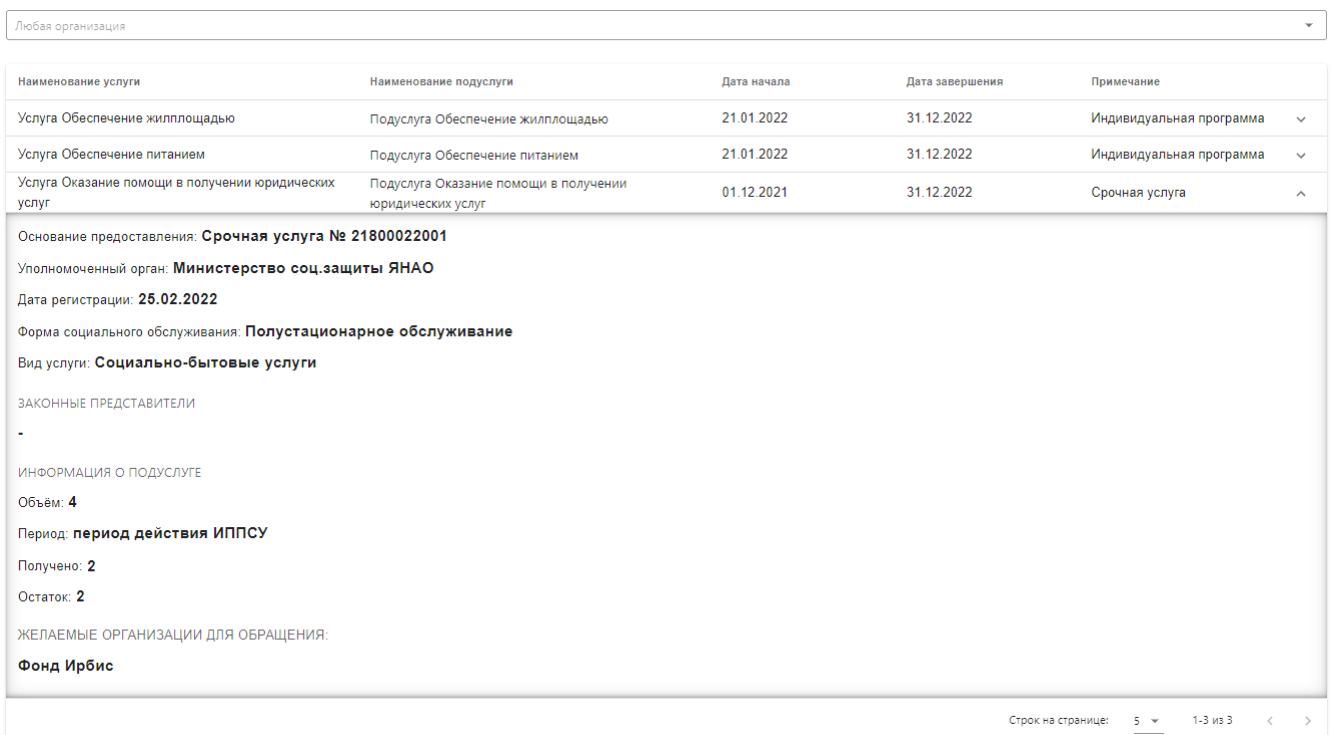

## **Рисунок 22 – Описание услуги**

#### <span id="page-16-1"></span>**2.5. История оказания услуг**

<span id="page-16-0"></span>В разделе «История оказания услуг» находится список полученных услуг пользователем [\(Рисунок 23\)](#page-17-0), где можно просмотреть:

- − наименование услуги;
- − наименование подуслуги;
- − дату и время получения;
- − исполнителя;
- − примечание, где тип оказанной услуги:

− в случае, если услуги оказаны поставщиками социальных услуг «Социальные»;

− в случае, если услуги оказаны не поставщиками социальных услуг, а иными организациями в примечаниях отобразиться «Иные услуги»;

− в случае, если услуги оказаны организациями-участниками проекта «Ямальское долголетие» в примечаниях отобразится «Ямальское долголетие».

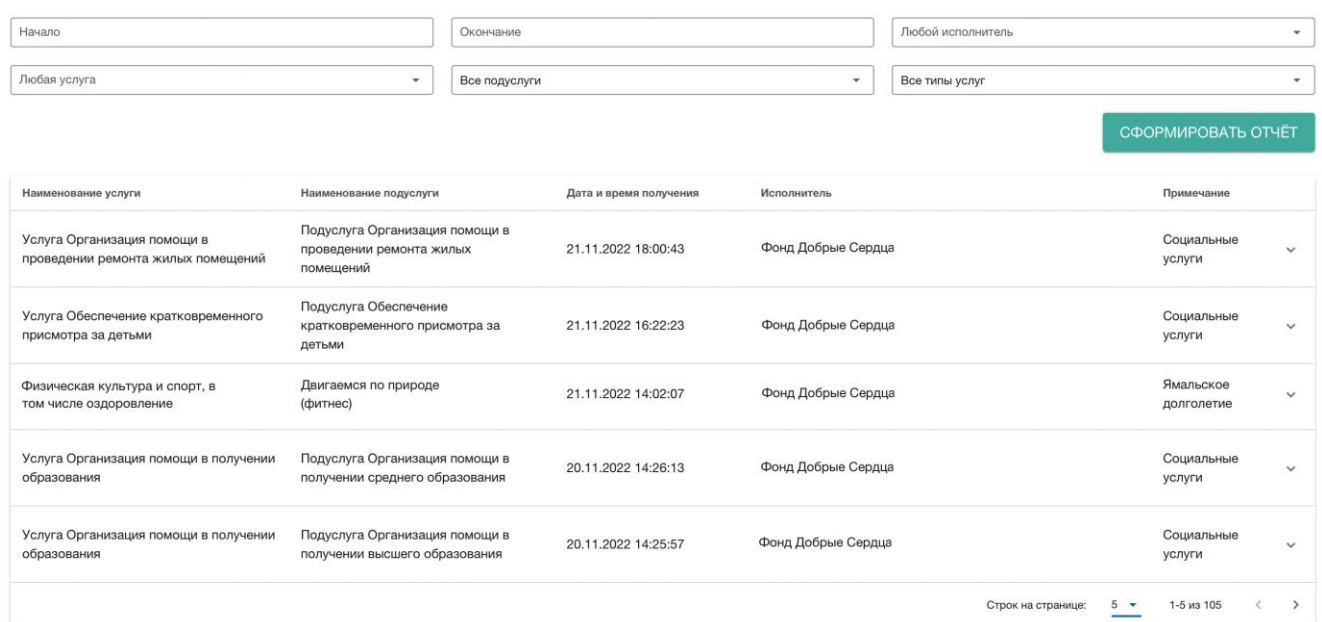

## **Рисунок 23 – История оказания услуг**

<span id="page-17-0"></span>Просмотр дополнительных сведений об услуге можно осуществить с помощью клика по соответствующей записи, где отобразится [\(Рисунок 24\)](#page-17-1):

− ФИО гражданина, от лица которого была получена подуслуга;

− ФИО законного представителя, получившего подуслугу от лица гражданина (при наличии);

- − основание предоставления услуги;
- − отделении;
- − ФИО сотрудника организации, оказавшего услугу;
- − тариф;
- − стоимость («Платно»/«Бесплатно»).

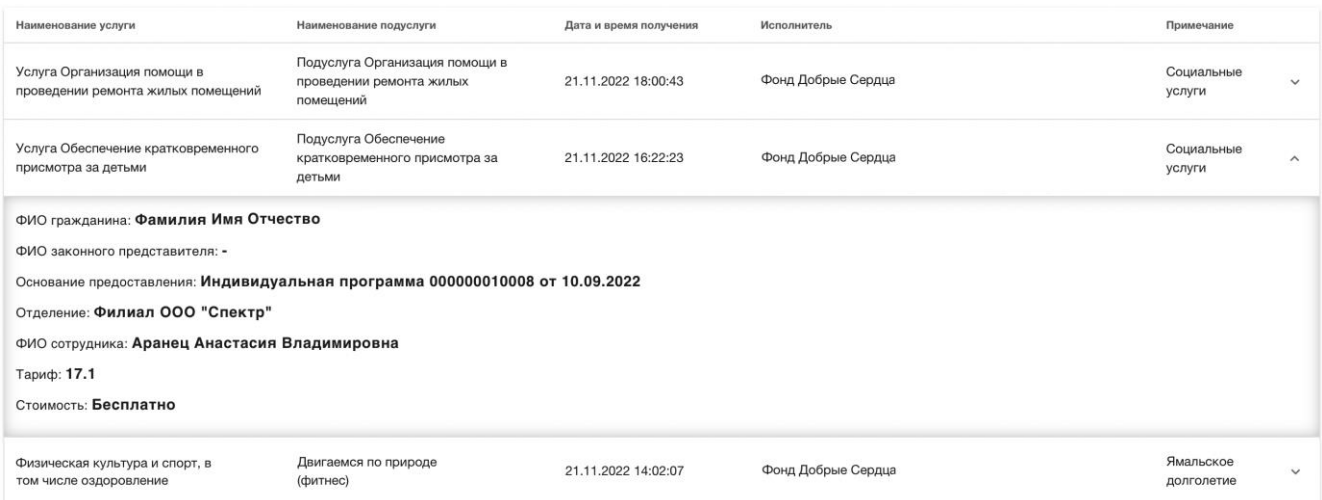

#### **Рисунок 24 – Просмотр дополнительных данных о полученной услуге**

<span id="page-17-1"></span>Установить фильтрацию списка услуг можно по следующим параметрам:

− дата начала периода получения услуг;

− дата окончания периода получения услуги;

− наименование исполнителя;

− наименование услуги;

− субъект получения подуслуг:

− если необходимо посмотреть подуслуги, которые пользователю предоставлены в качестве получателя услуг по договору, необходимо выбрать значение «Только мои подуслуги» в фильтре «Все подуслуги»;

− если необходимо посмотреть услуги, которые получены пользователем в качестве законного представителя других граждан, необходимо выбрать значение «Только подуслуги, полученные в качестве представителя» в фильтре «Все подуслуги»;

− если необходимо посмотреть услуги, которые получены от лица пользователя – его законными представителями, необходимо выбрать значение «Только подуслуги, полученные моими представителями» в фильтре «Все подуслуги».

− тип полученной услуги («Ямальское долголетие»/«Социальные»/«Иные услуги»).

Отчет по оказанным услугам можно выгрузить в формате Excel-файла с помощью кнопки «Сформировать отчет» [\(Рисунок 23\)](#page-17-0). Производить настройку выгружаемых данных можно с помощью всех фильтров одновременно.

Также в разделе доступна сортировка оказанных услуг по:

- − наименованию услуги;
- − наименованию подуслуги;
- − дате и времени получения;
- − исполнителю.

Для реализации сортировки необходимо нажать на заголовок столбца в шапке списка оказанных услуг. В качестве примера установлена сортировка по дате и времени получения от более поздней к более ранней дате [\(Рисунок 25\)](#page-18-0).

<span id="page-18-0"></span>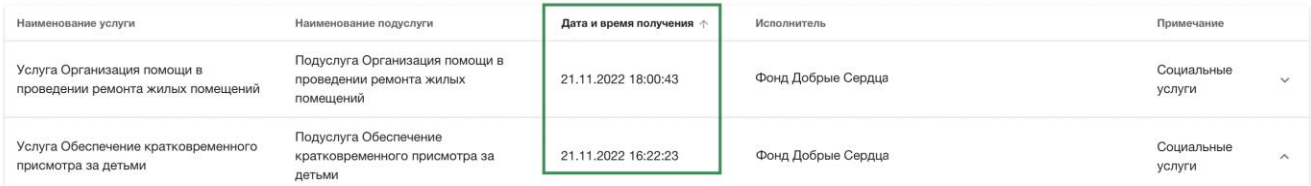

**Рисунок 25 – Сортировка услуг в списке**

#### **2.6. Договоры**

<span id="page-19-0"></span>В разделе «Договоры» находится список заключенных договоров с поставщиками социальных услуг на основании индивидуальных программ получателя услуг, а также договоров, заключенных с иными организациями, участвующими в Проекте.

Пользователю доступен просмотр следующей информации о договоре, заключенном с поставщиком социальных услуг [\(Рисунок 26\)](#page-19-1):

− наименование/номер договора;

− ФИО гражданина (получателя услуг по договору);

− ФИО законного представителя, заключившего договор от лица получателя услуг (при наличии);

− дата заключения договора;

− наименование организации, с которой заключен договор;

− основание заключение договора (номер индивидуальной программы);

− дата начала действия договора;

− дата завершения действия договора;

− основание предоставления услуг бесплатно;

− сведения об услугах, включенных в договор в соответствии с индивидуальной программой;

− сведения о дополнительных соглашениях к договору (при наличии).

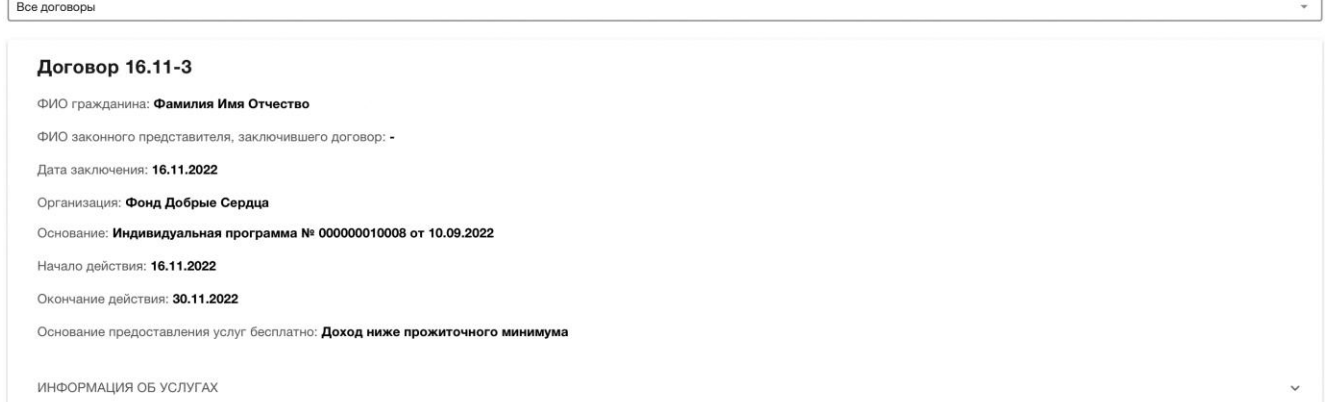

## **Рисунок 26 – Перечень договоров**

<span id="page-19-1"></span>Если договор был расторгнут, то информация отобразиться в договоре – появиться статус «Договор расторгнут» [\(Рисунок 27\)](#page-20-0).

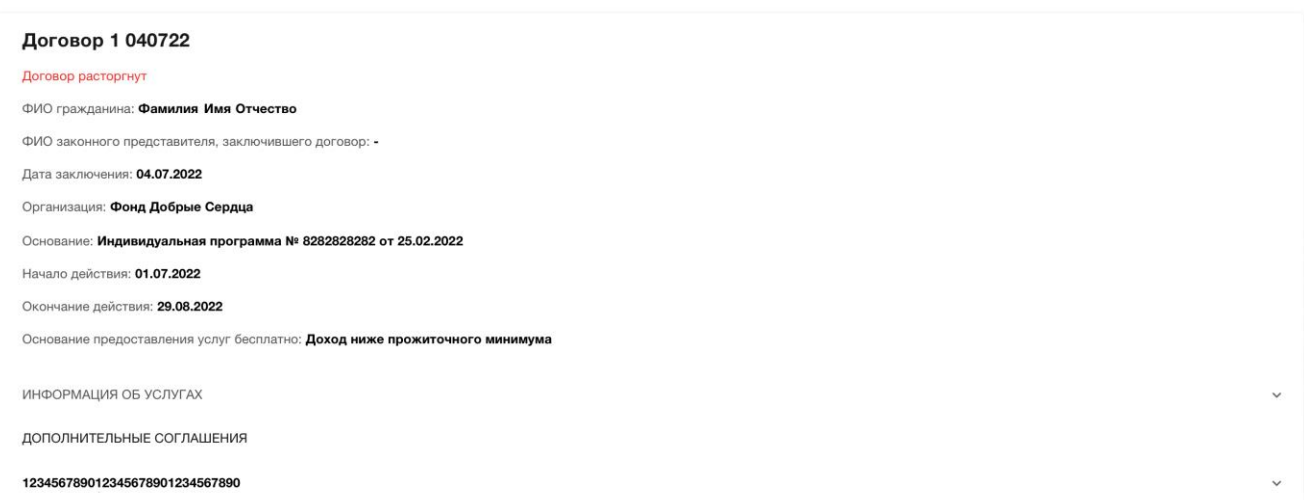

## **Рисунок 27 – Отображение расторгнутого договора в разделе**

<span id="page-20-0"></span>Для просмотра дополнительных данных об услугах в договоре и дополнительном

соглашении необходимо раскрыть соответствующие блоки с помощью [\(Рисунок 28\)](#page-20-1).

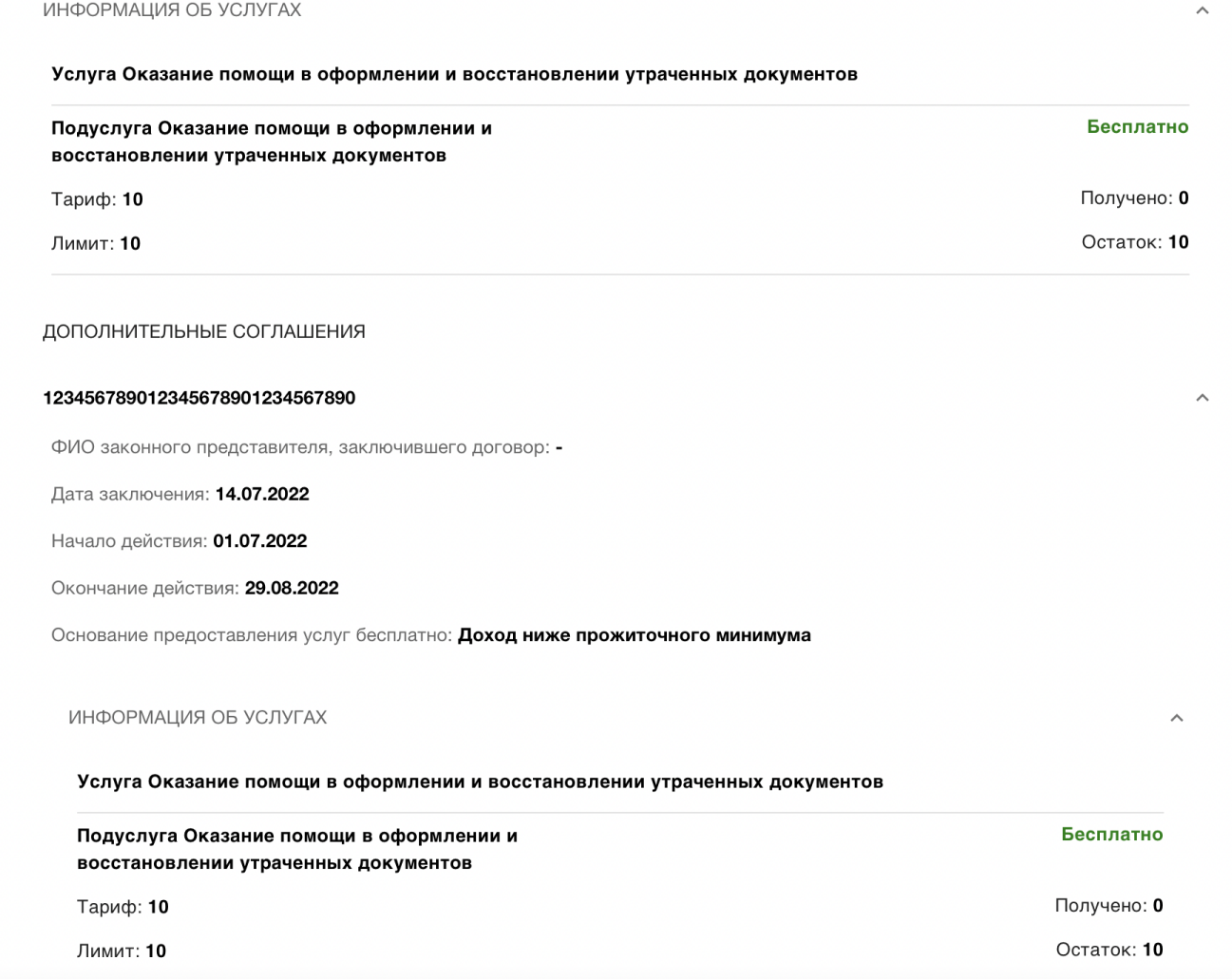

## <span id="page-20-1"></span>**Рисунок 28 – Просмотр дополнительной информации о договоре**

Пользователю доступен просмотр следующей информации о договоре, заключенном с иной организацией [\(Рисунок 29\)](#page-21-0):

− дата заключения договора;

− наименование организации, с которой заключен договор;

− сведения об услугах, включенных в договор (область оказания услуги, наименование услуги, данные о тарифе, условия получения и т.д.);

− сведения об итоговой стоимости по договору (описание и размер скидки при наличии).

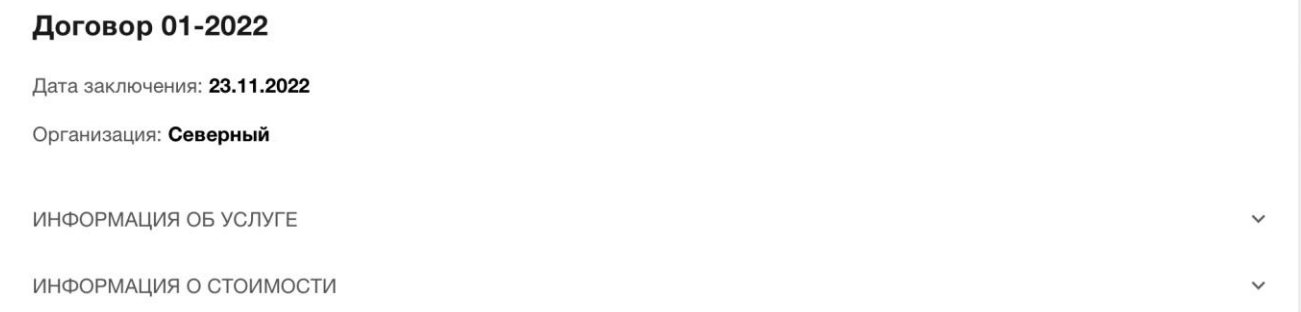

#### **Рисунок 29 – Просмотр договора, заключенного с иной организацией**

<span id="page-21-0"></span>Для просмотра дополнительных данных об услугах в договоре и стоимости договора необходимо раскрыть соответствующие блоки с помощью [\(Рисунок 30\)](#page-21-1).

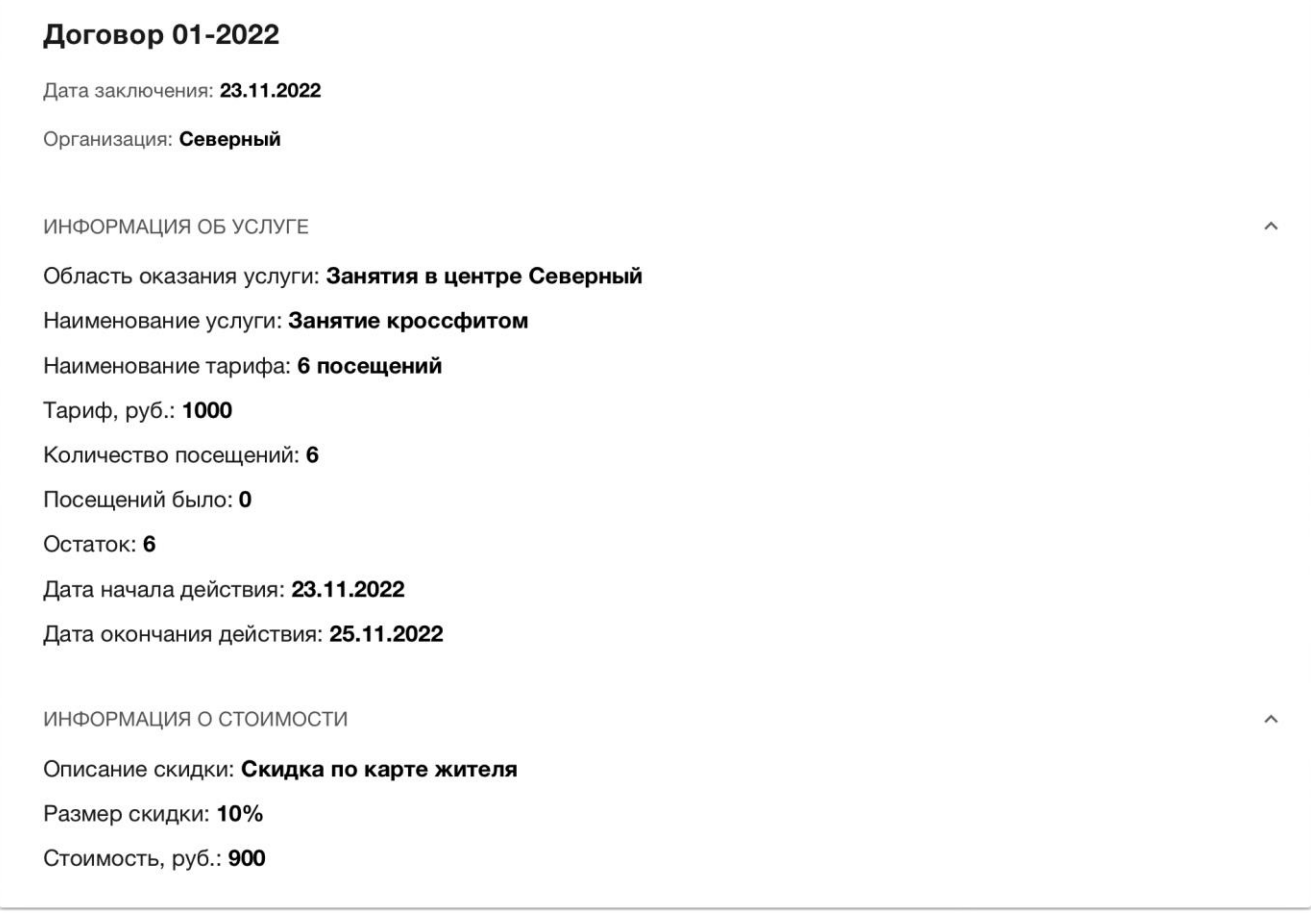

### **Рисунок 30 – Просмотр дополнительной информации о договоре**

<span id="page-21-1"></span>В разделе доступна фильтрация договоров по субъекту, заключившему договор с организацией (фильтр «Все договоры»):

− для просмотра договоров, заключенных другими гражданами от лица пользователя Личного кабинета, необходимо выбрать в фильтре «Только договоры, подписанные законными представителями»;

− для просмотра договоров, заключенных пользователем в качестве законного представителя, в фильтре необходимо выбрать «Только договоры, подписанные в качестве представителя»;

− если необходимо посмотреть договоры, в которых пользователь фигурирует как получатель услуг независимо от наличия законного представителя, необходимо выбрать значение «Только мои договоры» в фильтре.

*Внимание: все полученные услуги по договорам с поставщиками социальных услуг, с иными организациями отображаются в разделе «История оказания услуг» (см. п. [2.5\)](#page-16-0).*

## **2.7. Сервисы**

<span id="page-22-0"></span>Раздел «Сервисы» [\(Рисунок 31\)](#page-22-2) содержит список цифровых сервисов, доступных пользователю в рамках Проекта, а именно:

- − Социальный проездной;
- − Читательский билет;
- − Ямальское долголетие.

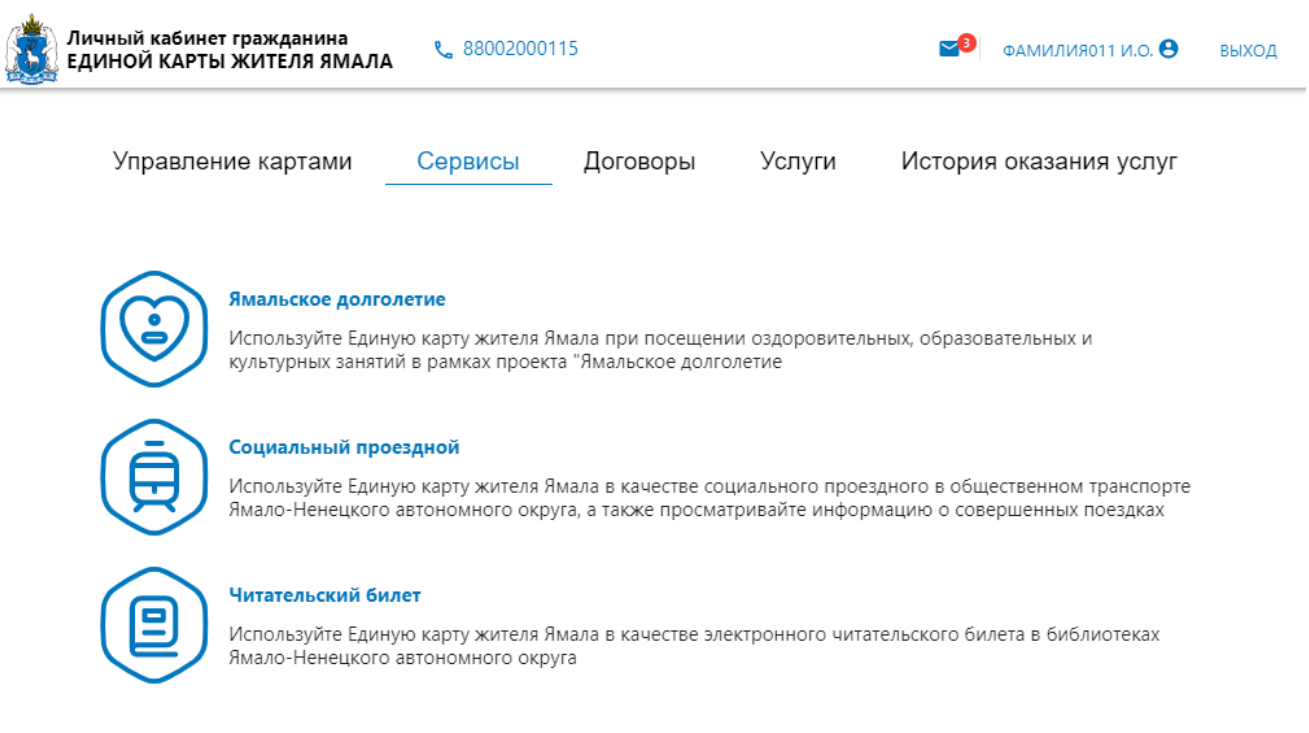

## **Рисунок 31 – Сервисы проекта**

<span id="page-22-2"></span>Для перехода в подраздел с сервисом требуется нажать на необходимый сервис из списка.

#### <span id="page-22-1"></span>**2.7.1.Социальный проездной**

В разделе «Социальный проездной» пользователь может выполнять следующие задачи:

23

− просмотр информации о наличии льготы на проезд в общественном транспорте;

− просмотр информации о статусе передачи сведений на регистрацию ЕКЖЯ в качестве социального проездного;

− просмотр истории поездок по социальному проездному за последние 7 дней;

− запрос истории поездок по социальному проездному за определенный период.

*Внимание: чтобы узнать сведения о социальном проездном, необходимо подключить банковскую карты платежной системы «Мир» к проекту.*

Если у пользователя нет права на льготный проезд, то на странице раздела отображается соответствующая информация [\(Рисунок 32\)](#page-23-0).

У вас нет права на льготный проезд в общественном транспорте. Для получения более подробной информации обратитесь в учреждения департамента социальной защиты населения ЯНАО

#### **Рисунок 32 – Просмотр данных о наличии права на льготный проезд по ЕКЖЯ**

<span id="page-23-0"></span>При наличии права на льготный проезд, сведения о ЕКЖЯ направляются транспортному оператору для регистрации карты в качестве социального проездного. Если сведения еще не были переданы, то в разделе отобразиться статус: «Ожидается отправка данных о Единой карте жителя транспортному оператору». Если данные о карте были переданы, то отобразиться статус, содержащий информацию о выполненной отправке данных.

Для пользователя доступен просмотр истории поездки по социальному проездному за последние 7 дней, информация о поездках включает в себя следующие данные [\(Рисунок 33\)](#page-23-1):

− номер карты, по которой осуществился проезд;

− стоимость поездки;

− дата и время поездки;

− сведения о маршруте.

Для осуществления запроса истории поездок за определенный период пользователю необходимо установить даты начала и окончания периода и нажать кнопку «Найти поездки».

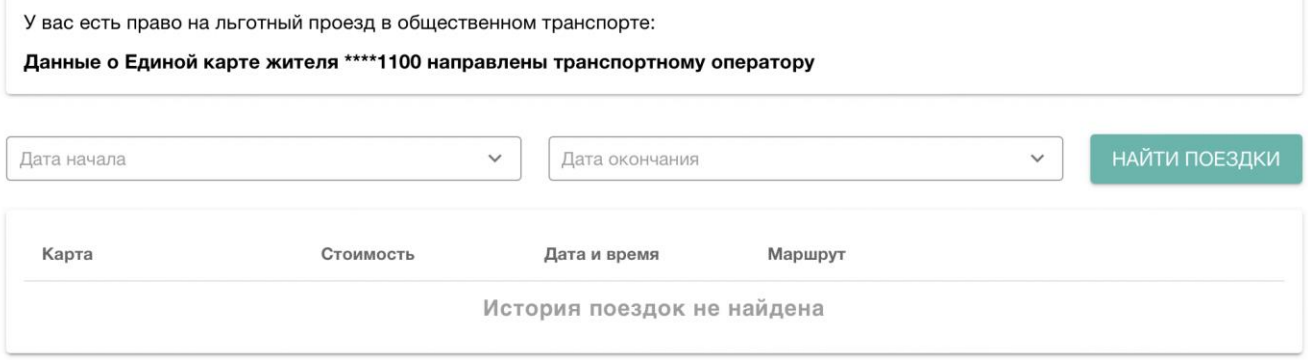

<span id="page-23-1"></span>**Рисунок 33 – Просмотр истории поездок**

## <span id="page-24-0"></span>**2.7.2.Читательский билет**

В разделе «Читательский билет» пользователь может выполнять следующие задачи:

− подключение ЕКЖЯ к библиотеке в качестве читательского билета;

− отключение ЕКЖЯ от библиотеки;

− просмотр истории изменения статуса ЕКЖЯ в библиотеке;

− просмотр данных о литературе, арендованной у библиотеки, а также информации о наличии долгов перед библиотекой.

*Внимание: для подключения к библиотеке, необходимо иметь активную ЕКЖЯ (подключенную банковскую карту платежной системы «Мир» к проекту).*

Для того, чтобы подключить ЕКЖЯ к библиотеке необходимо дать согласие на обработку данных и нажать на кнопку «Подключиться».

В случае успешного подключения карты в качестве читательского билета пользователю доступен просмотр [\(Рисунок 34\)](#page-24-1):

− сведений о карте, подключенной к библиотеке;

− сведений о текущей (активной) карте в Проекте;

− сведений о текущем статусе подключения к библиотеке.

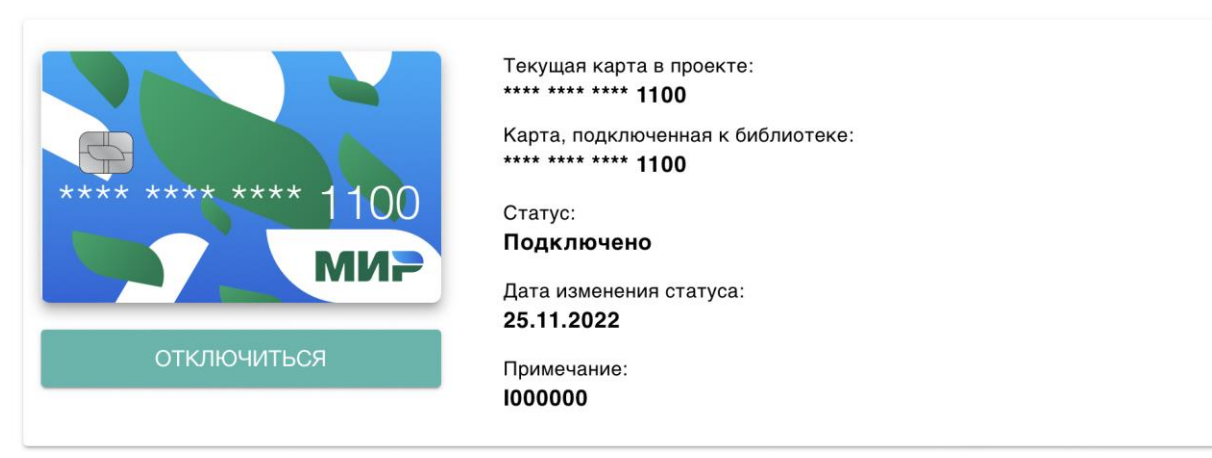

**Рисунок 34 – Просмотр подключенной карты в качестве читательского билета**

<span id="page-24-1"></span>Пользователь имеет возможность отключить ЕКЖЯ от библиотеки для этого необходимо нажать кнопку «Отключиться».

При успешном отключении ЕКЖЯ обновиться информация о текущем статусе карты [\(Рисунок 35\)](#page-25-0).

*Внимание: пользователю доступно повторное подключение ранее отключенной карты с помощью кнопки «Подключиться».*

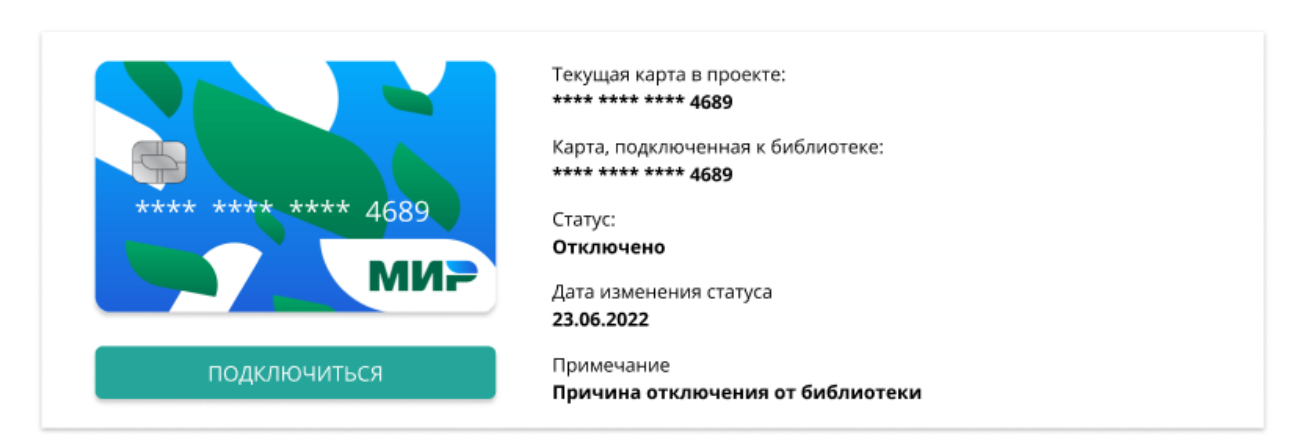

## **Рисунок 35 – Просмотр отключенной карты от библиотеки**

<span id="page-25-0"></span>Для просмотра изменений статусов в библиотеке необходимо раскрыть блок «История изменений» с помощью [\(Рисунок 36\)](#page-25-1).

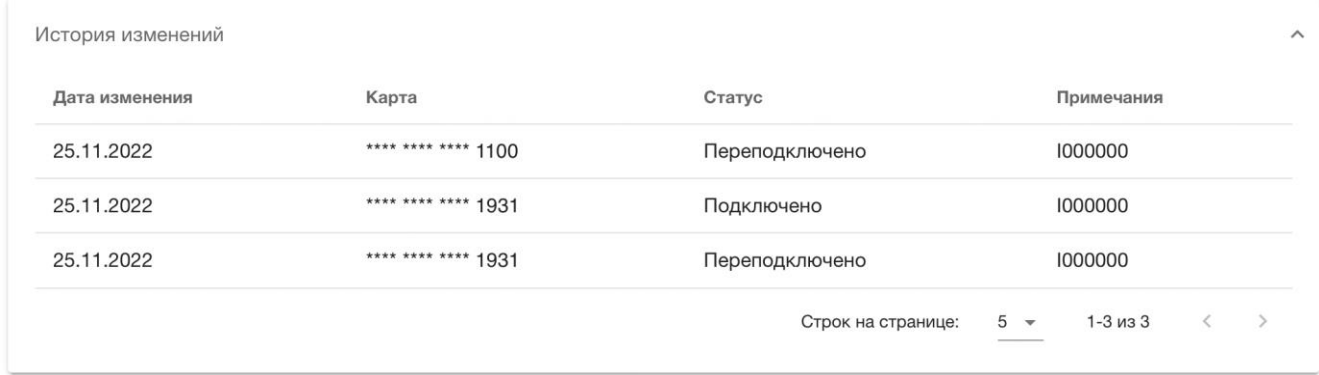

## **Рисунок 36 – Просмотр истории изменений**

<span id="page-25-1"></span>При наличии арендованной литературы в библиотеке пользователь может ознакомиться в разделе со следующей информацией [\(Рисунок 37\)](#page-26-1):

- − шифр;
- − дата выдачи;
- − дата предполагаемого возврата;
- − дата фактического возврата;
- − дата продления;

− краткое описание документа (для просмотра необходимо раскрыть запись в списке с помощью  $\sim$ ).

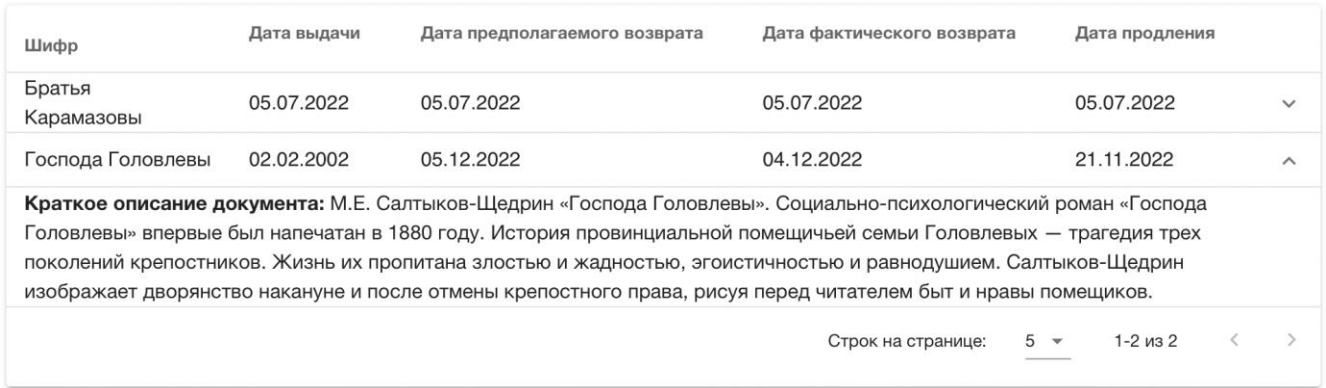

## **Рисунок 37 – Просмотр арендованной литературы**

<span id="page-26-1"></span>*Внимание: при наличии задолженности литературы перед библиотекой пользователю недоступно отключение ЕКЖЯ от библиотеки. Также просмотр литературы недоступен, если ЕКЖЯ была отключена от библиотеки.*

## **2.7.3.Ямальское долголетие**

<span id="page-26-0"></span>Ознакомиться с информацией об условиях участия в проекте «Ямальское долголетие» пользователь может на портале ЕКЖЯ (https://ek.yanao.ru/) в разделе «Ямальское долголетие» [\(Рисунок 38\)](#page-26-2).

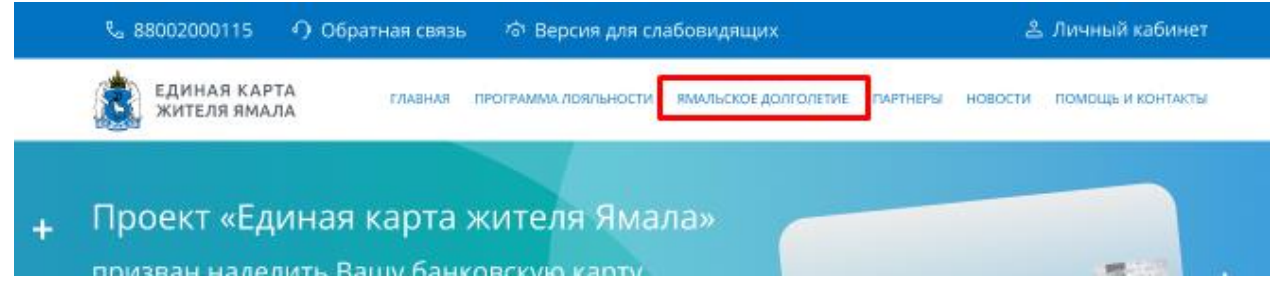

## **Рисунок 38 – Переход в раздел «Ямальское долголетие» на портале ЕКЖЯ**

<span id="page-26-2"></span>Чтобы посмотреть доступные занятия (кружки) для посещения, необходимо нажать на кнопку «Смотреть расписание занятий» в разделе «Ямальское долголетие» портала ЕКЖЯ [\(Рисунок 39\)](#page-27-0).

#### Занятия

Проект "Ямальское долголетие" предлагает жителям Ямала старшего поколения занятия по различным направлениям: от живописи, оздоровительного плавания, скандинавской ходьбы до традиционного и национального рукоделия и компьютерной грамотности. Мероприятия проходят в помещениях организаций-партнеров проекта и на свежем воздухе, с учетом всех норм безопасности!

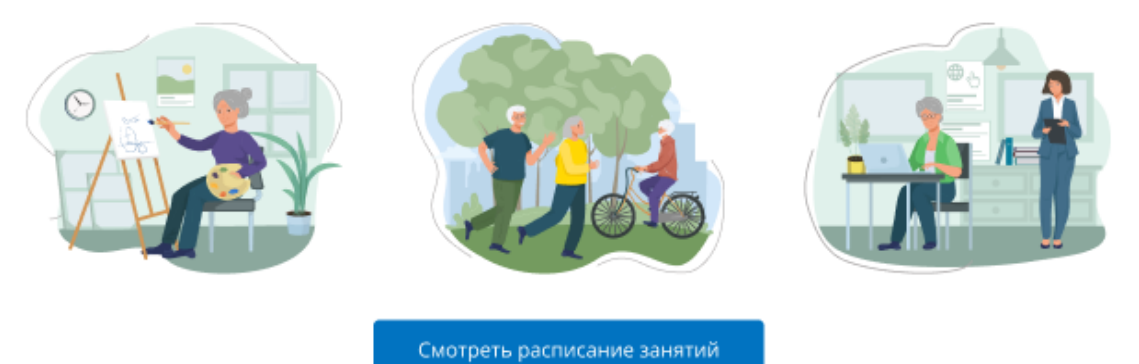

## <span id="page-27-0"></span>**Рисунок 39 – Переход к просмотру занятий в разделе «Ямальское долголетие» на портале ЕКЖЯ**

В разделе с расписанием [\(Рисунок 40\)](#page-28-0) пользователь может ознакомиться с занятиями, предоставляемыми организациями (на карте или с помощью списка), а именно:

− наименование организации, в которой проходит занятие;

− область оказания услуг, к которой относиться занятие (например, образование, физическая культура и т.д.);

- − краткое описание занятия;
- − населений пункт;
- − контакты;
- − расписание занятия;
- − состав группы (максимальное количество человек в группе);
- − информация о наличии свободных местах в группе.

Также пользователь может осуществить фильтрацию доступных кружков по следующим

#### признакам:

- − населенный пункт;
- − область оказания услуг;
- − наименование организации;
- − день недели, в который проводится занятие;
- − наличие свободных мест в группе.

#### Расписание

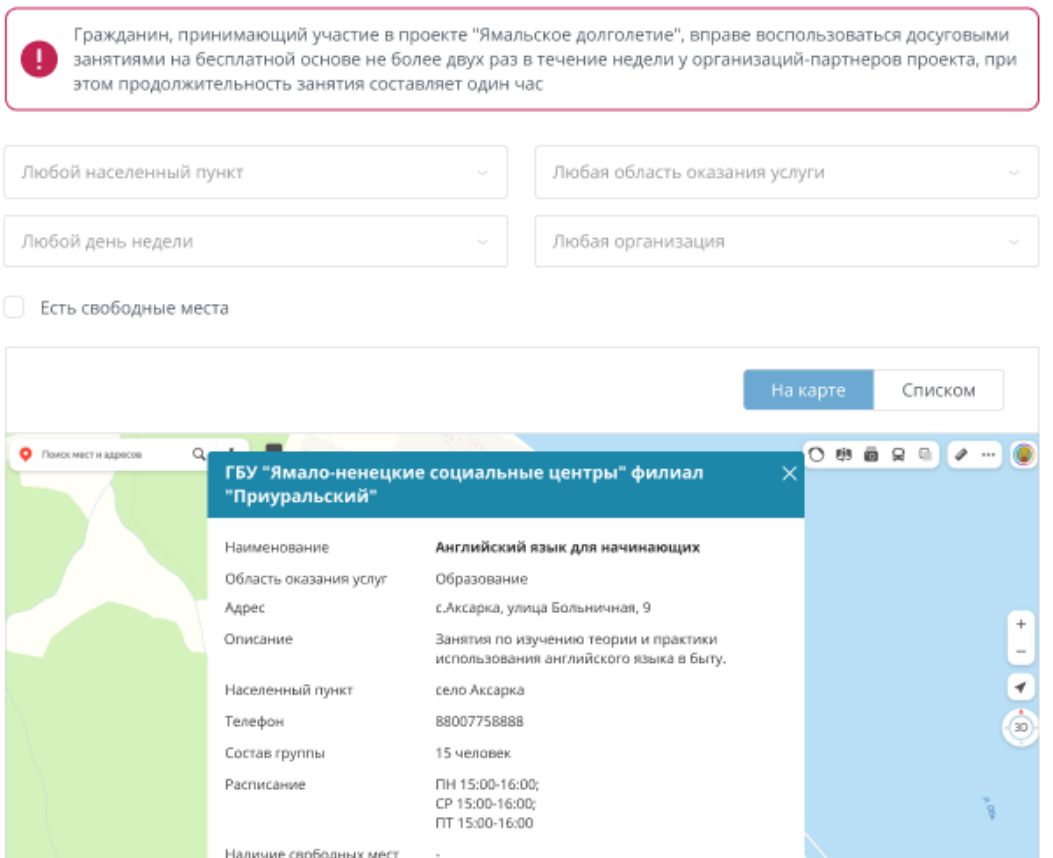

#### **Рисунок 40 – Просмотр расписания занятий на портале ЕКЖЯ**

<span id="page-28-0"></span>Запись на занятие осуществляется по телефону. Для посещения кружка пользователю необходимо подключиться к проекту «Ямальское долголетие» через Личный кабинет гражданина ЕКЖЯ (порядок перехода в раздел см. в п. [2.7\)](#page-22-0).

В разделе пользователь может выполнять следующие задачи:

- − подключение к проекту «Ямальское долголетие»;
- − отключение от проекта «Ямальское долголетие»;
- − просмотр истории изменения статусов в рамках проекта «Ямальское долголетие».

Для подключения к проекту необходимо нажать на кнопку «Подключиться».

*Внимание: пока заявление находится в обработке пользователю недоступна повторная отправка заявки на подключение к проекту, при этом текущий статус соответствует значению «Заявление на подключение к проекту отправлено».*

В случае успешного подключения к проекту «Ямальское долголетие» пользователю станет доступен просмотр текущего статуса участия в проекте [\(Рисунок 41\)](#page-28-1).

Текущий статус: Вы подключены к проекту

отключиться

<span id="page-28-1"></span>**Рисунок 41 – Просмотр активного статуса участия в проекте «Ямальское долголетие»**

Пользователь имеет возможность отключиться от проекта. Для этого необходимо нажать кнопку «Отключиться», затем выбрать причину отключения от проекта [\(Рисунок 42\)](#page-29-0) и подтвердить отправку запроса на отключение, нажав кнопку «Отправить». В случае отмены действия необходимо нажать «Отменить».

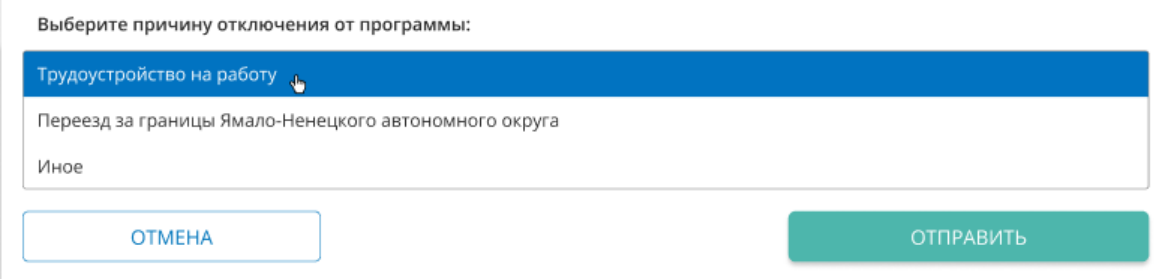

#### **Рисунок 42 – Выбор причины отключения от проекта «Ямальское долголетие»**

<span id="page-29-0"></span>*Внимание: пока заявление находится в обработке пользователю недоступна повторная отправка заявления на отключение от проекта. при этом текущий статус соответствует значению «Заявление на отключение от проекта отправлено».*

При успешном отключении обновиться информация о текущем статусе участия в проекте [\(Рисунок 43\)](#page-29-1).

*Внимание: пользователю доступно повторное подключение ранее отключенной карты с помощью кнопки «Подключиться».*

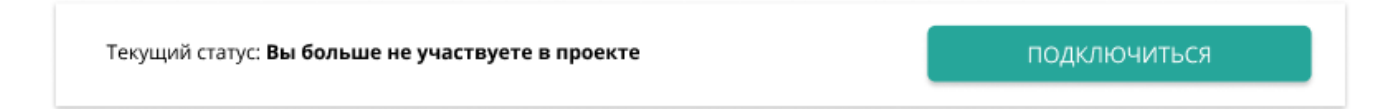

## <span id="page-29-1"></span>**Рисунок 43 – Просмотр статуса участия в проекте «Ямальское долголетие» в случае успешного отключения**

Пользователь может ознакомиться в разделе с историей изменения статусов участия в проекте [\(Рисунок 44\)](#page-29-2).

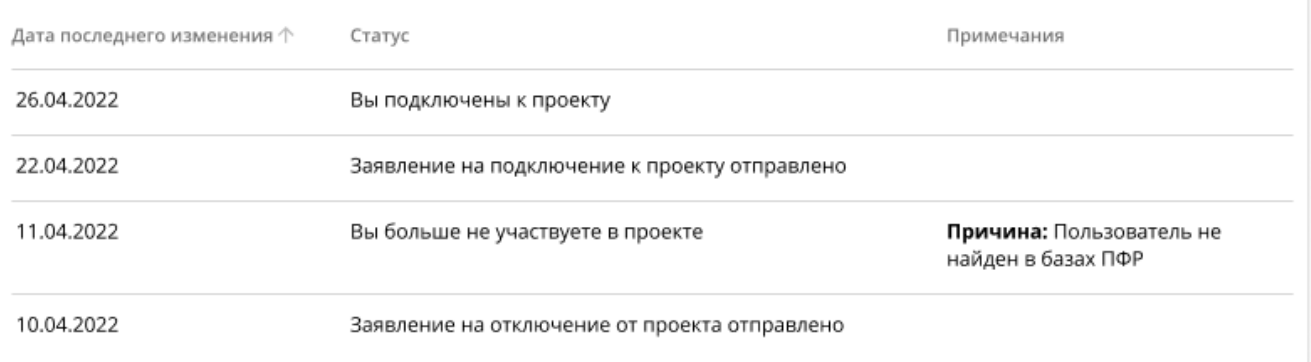

#### **Рисунок 44 – Просмотр истории изменений**

<span id="page-29-2"></span>*Внимание: сведения о полученных услугах (посещенных занятиях) в рамках проекта «Ямальское долголетие» отображаются в разделе «История оказания услуг» (см. п. [2.5\)](#page-16-0).*

#### **2.8. Уведомления**

<span id="page-30-0"></span>Для перехода в раздел с уведомлениями необходимо нажать на  $\blacksquare$  (или при наличии непрочитанных сообщений) в верхнем правом углу ЛК [\(Рисунок 7\)](#page-7-2). В разделе пользователь может просматривать список сообщений, а также перейти к просмотру определенного сообщения из списка.

В списке сообщений [\(Рисунок 45\)](#page-30-1) отображаются следующие данные:

- − заголовок сообщения;
- − дата и время получения сообщения;
- − статус сообщения («Просчитано»/«Не прочитано»).

Все прочитанные сообщения в разделе выделены серым цветом.

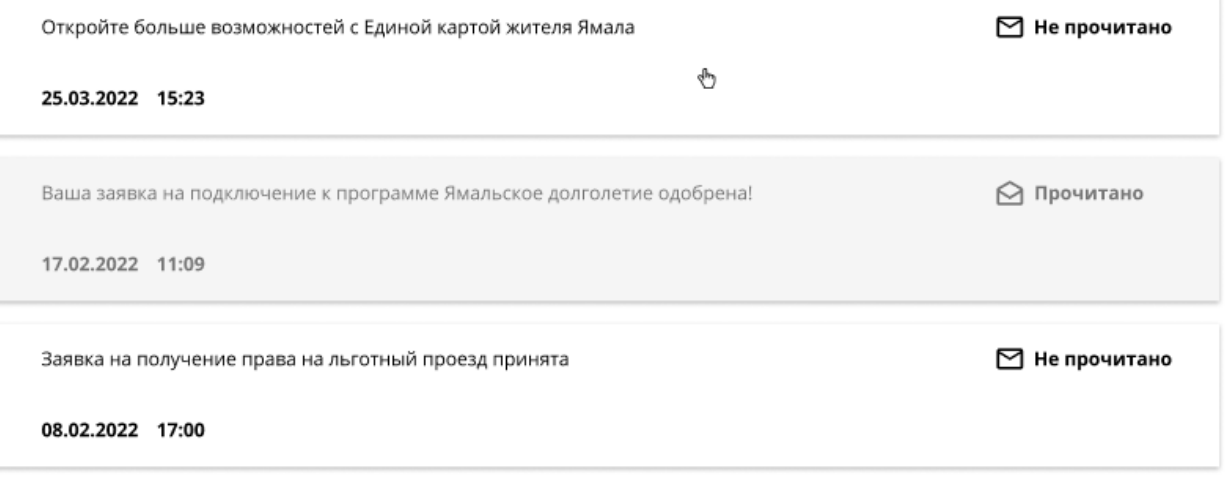

#### **Рисунок 45 – Просмотр списка уведомлений**

<span id="page-30-1"></span>Для просмотра содержания сообщения необходимо нажать на конкретную запись в списке сообщений. После нажатия пользователь сможет ознакомиться с текстом сообщения [\(Рисунок](#page-31-1)  [46\)](#page-31-1). Чтобы вернуться к списку всех сообщений необходимо нажать «Уведомления» выше блока с просматриваемым сообщением.

Уведомления > Просмотр уведомления

#### Откройте больше возможностей с Единой картой жителя Ямала

#### 25.03.2022 15:23

У жителей Ямала-Ненецкого автономного округа появилась возможность воспользоваться картой любого банка на базе национальной платежной системы "Мир", подключенной к государственной информационной системе - Единая карта жителя Ямала. Проект направлен на повышение удобства обслуживания и обеспечение информированности граждан, усиление соблюдения принципа адресности при предоставлении мер социальной поддержки, обеспечение эффективного взаимодействия участников проекта, повышение достоверности и полноты информации о потребностях граждан в получении услуг посредством автоматизации процессов, повышение доверия граждан к национальным платежным инструментам и эффективности их использования. Первыми участниками пилотной части проекта являются получатели социальных услуг и сотрудники организаций социального обслуживания населения. В ближайшее время планируется подключить к системе около 1000 граждан. Получить доступ к системе возможно на нашем сайте по ссылке https:// ek.yanao.ru/cabinet используя подтвержденную учетную запись от портала госуслуг, а также с 1 апреля 2022 года во всех отделениях многофункциональных центрах ЯНАО. Для подключения в МФЦ необходимо при себе иметь паспорт гражданина, СНИЛС, полис ОМС (по желанию) и банковскую карту на базе национальной платежной системы "Мир".

### **Рисунок 46 – Просмотр определенного уведомления**

#### <span id="page-31-1"></span>**2.9. Профиль**

<span id="page-31-0"></span>Для перехода в раздел «Профиль» с уведомлениями необходимо нажать на ФИО гражданина (Иванова и.и. В) в верхнем правом углу ЛК [\(Рисунок 7\)](#page-7-2). В разделе находится информация о пользователе ЛК, его личные данных, информация о документе, удостоверяющем личность, контактная информация, а также при наличии: сведения о законных представителях и представляемых гражданах [\(Рисунок 47\)](#page-32-0).

В личных данных содержится:

− ФИО (отчество может отсутствовать);

− пол;

- − дата рождения;
- − СНИЛС;
- − ОМС (при наличии).

Документ, удостоверяющий личность, содержит:

- − тип документа;
- − серия;
- − номер;
- − дата выдачи;
- − код подразделения;
- − кем выдан;
- − место рождения;
- − адрес регистрации.

Контактная информация содержит:

- − адрес фактического проживания;
- − мобильный телефон;
- − стационарный телефон;
- − электронная почта.

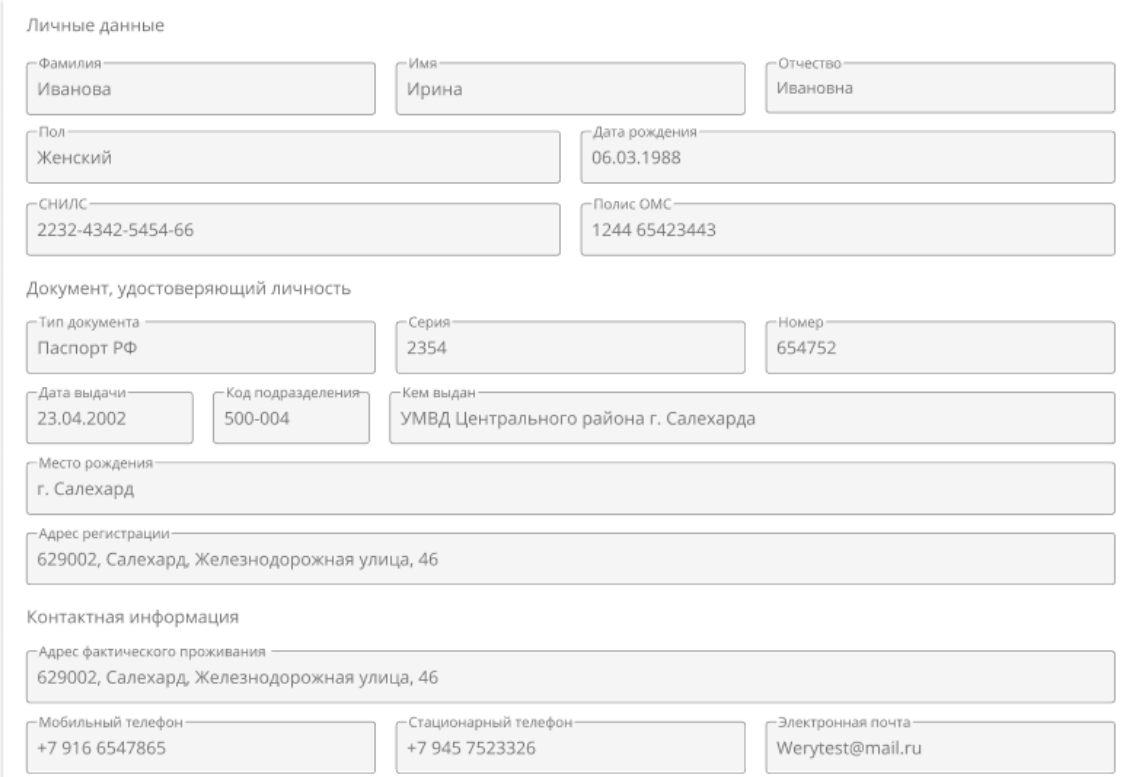

#### **Рисунок 47 – Профиль**

<span id="page-32-0"></span>Для просмотра информации о законных представителях и представляемых граждан пользователю необходимо раскрыть соответствующий блок на странице с профилем.

В блоке «Законные представители» пользователю для просмотра доступен список граждан, которые от лица пользователя могут обратится к поставщику социальных услуг для заключения договора по определенным индивидуальным программам пользователя и получением услуг в рамках заключенных договоров и срочных решений.

В подразделе «Подставляемые граждане» пользователю для просмотра доступен список граждан, от лица которых пользователь может обратится к поставщику социальных услуг для заключения договора по определенным индивидуальным программам представляемого гражданина и получением услуг в рамках заключенных договоров и срочных решений.

Пользователь может добавить логин и пароль от Личного кабинета, изменить ранее созданный пароль в профиле, а также дать или убрать согласие на e-mail рассылку.

Для добавления логина и пароля пользователю необходимо внести данные в соответствующе поля в профиле, а именно: добавить логин, добавить новый пароль, повторить новый пароль. После завершения внесения данных необходимо нажать на кнопку «Сохранить» [\(Рисунок 48\)](#page-33-0).

*Внимание: добавленный логин в дальнейшем невозможно изменить.*

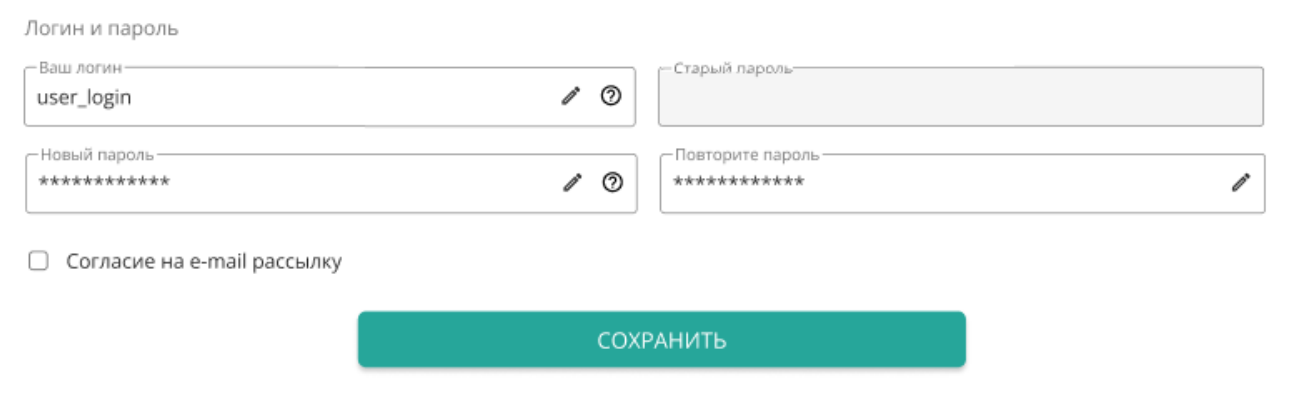

**Рисунок 48 – Создания логина и пароля от ЛК**

<span id="page-33-0"></span>Для изменения ранее созданного пароля необходимо повторить старый пароль, добавить новый пароль, повторить новый пароль. После завершения изменений в профиле необходимо нажать на кнопку «Сохранить» [\(Рисунок 49\)](#page-33-1).

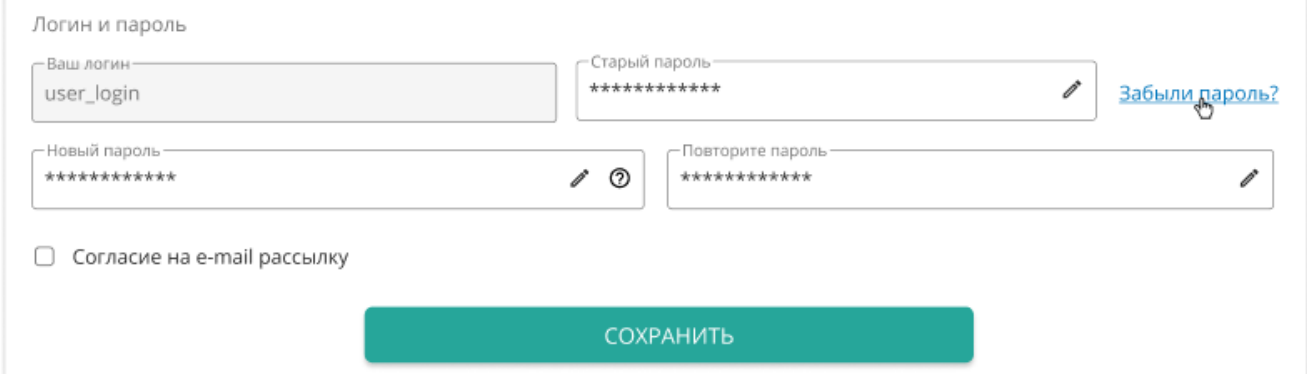

**Рисунок 49 – Изменение пароля от ЛК**

<span id="page-33-1"></span>Для восстановления пароля пользователю необходимо нажать на «Забыли пароль?». Затем откроется окно, в котором необходимо подтвердить необходимость получения ссылки на электронную почту для восстановления пароля от Личного кабинета, нажав кнопку «Восстановить пароль», для отмены действия – «Отменить» [\(Рисунок](#page-33-2) 50).

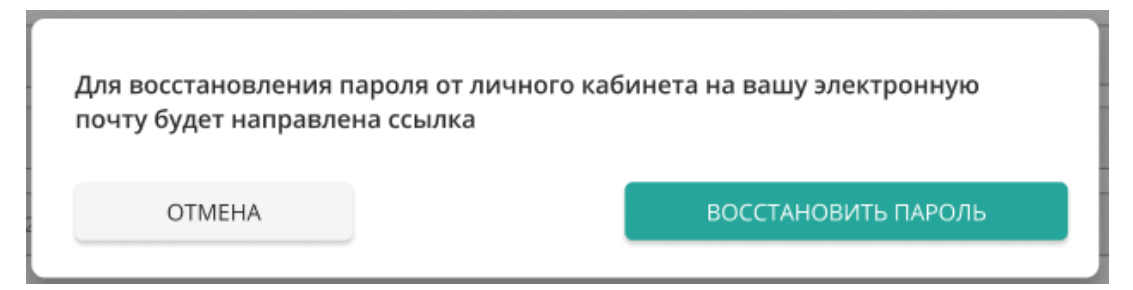

**Рисунок 50 – Окно с информацией о восстановлении пароля от ЛК**

<span id="page-33-2"></span>Далее пользователю необходимо перейти по полученной ссылке в письме. При переходе откроется форма [\(Рисунок 51\)](#page-34-0), в которой необходимо заполнить поле с новым паролем, повторить новый пароль. После завершения внесения данных необходимо нажать на кнопку «Сохранить».

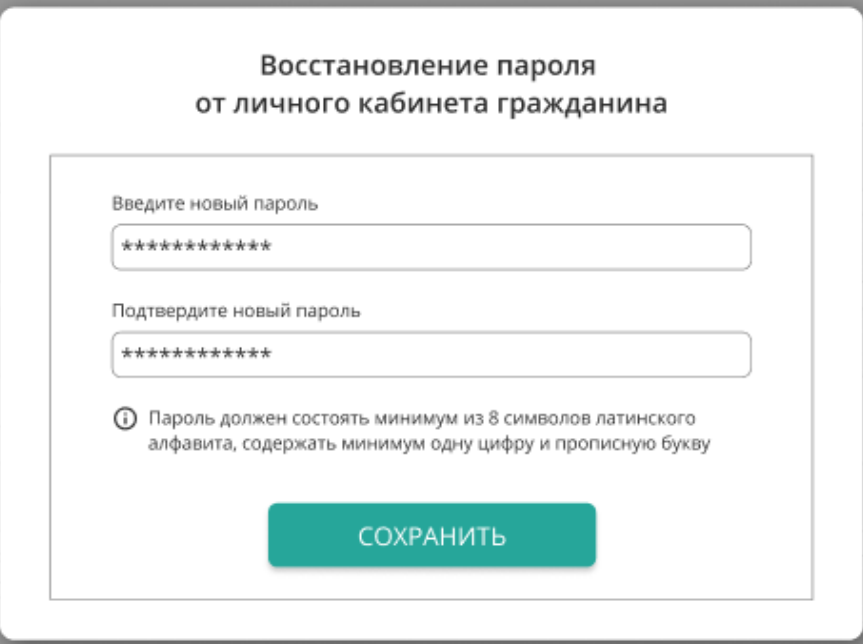

<span id="page-34-0"></span>**Рисунок 51 – Восстановление пароля от ЛК**